# **Комитет общего и профессионального образования Ленинградской**

**области**

**Ленинградский областной институт развития образования**

**Лёзина Т.А., Орлова М.И.** 

# **MS Excel**

# **(расширенные возможности использования)**

*Учебное пособие*

**Санкт-Петербург 2003** 

# *Печатается по решению факультета информатизации образования и РИСа ЛОИРО*

Авторы: - кандидат физико-математических наук, доцент Санкт-Петербургского государственного университета **Т.А.Лёзина,** методист УМК ИКТ ЛОИРО **М.И.Орлова**

Рецензент: **М.А.Горюнова,** декан факультета информатизации образования ЛОИРО.

Лёзина Т.А., Орлова М.И. MS Excel (расширенные возможности использования). Учебное пособие. СПб.: ЛОИРО, 2003. – 61 с.

Учебное пособие рассчитано на повышенный уровень сложности владения MS Excel, хотя включает в кратком изложении и все базовые положения работы с программой. В пособии даны примеры эффективного использования MS Excel в работе классного руководителя и завуча, а также примеры экономического характера, наглядно иллюстрирующие возможности данной программы.

Рекомендуется учебно-методическим кабинетом информационных и коммуникационных технологий в качестве учебного пособия для слушателей курсов повышения квалификации ЛОИРО и районных Центров информационных технологий.

> Ленинградский областной институт развития образования (ЛОИРО), 2003 Т.А.Лёзина М.И.Орлова

# **ОГЛАВЛЕНИЕ**

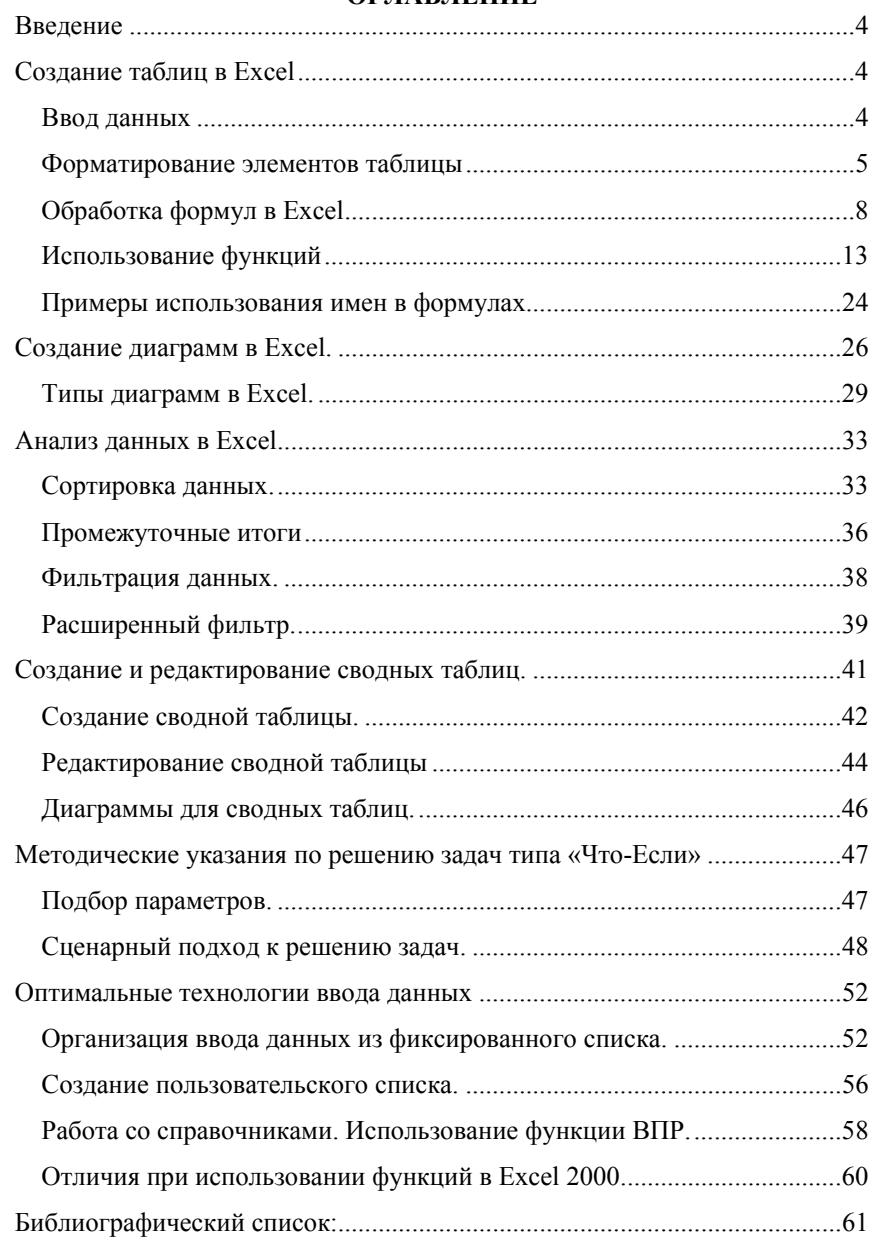

#### **Введение**

Данное руководство представляет собой краткое изложение основных возможностей табличного процессора Microsoft Excel XP. Оно предназначено для пользователей, прослушавших соответствующий курс, и нуждающихся в «справочнике» по пакету Microsoft Excel XP. Данное пособие содержит основные инструменты, необходимые пользователю в его повседневной деятельности. В конце пособия рассматриваются наиболее важные отличия версии ХР от версии Excel 2000.

Табличные процессоры (или электронные таблицы) относятся к наиболее простому типу инструментальных средств, позволяющих создавать приложения пользователя. Они предназначены для автоматизации любых расчетов и позволяют обрабатывать большие таблицы с выводом их на экран и печать. Практически все расчеты, выполняемые в процессе управления, могут моделироваться с помощью табличных процессоров.

#### **Создание таблиц в Excel**

#### **Ввод данных**

Табличный процессор Excel позволяет вводить в каждую ячейку следующие типы данных:

- 1. **текст** любую последовательность символов (данные текстового типа используются для заголовков таблиц, заголовков строк и столбцов, комментариев);
- 2. **числовые константы:** 5; 3,14;
- 3. **формулы** выражения, начинающиеся со знака «=», состоящие из числовых величин, адресов ячеек, функций и соединяющих их арифметических операций, например:

=А5\*2/В1;

4. **функции** – запрограммированные в Excel стандартные формулы (например, функция суммирования имеет вид =СУММ(А1:А2)).

Для ввода данных в ячейку нужно щелкнуть на ней, ввести данные и нажать клавишу **Enter**.

В формулах используются следующие знаки арифметических операций:

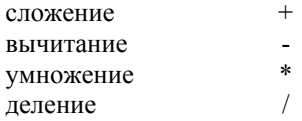

Для изменения порядка арифметических действий используются круглые скобки.

**Редактирование** содержимого ячейки производится в т.н. строке формул (См. рис.1). При ее отсутствии на экране следует выполнить команду *Вид\Строка формул.* 

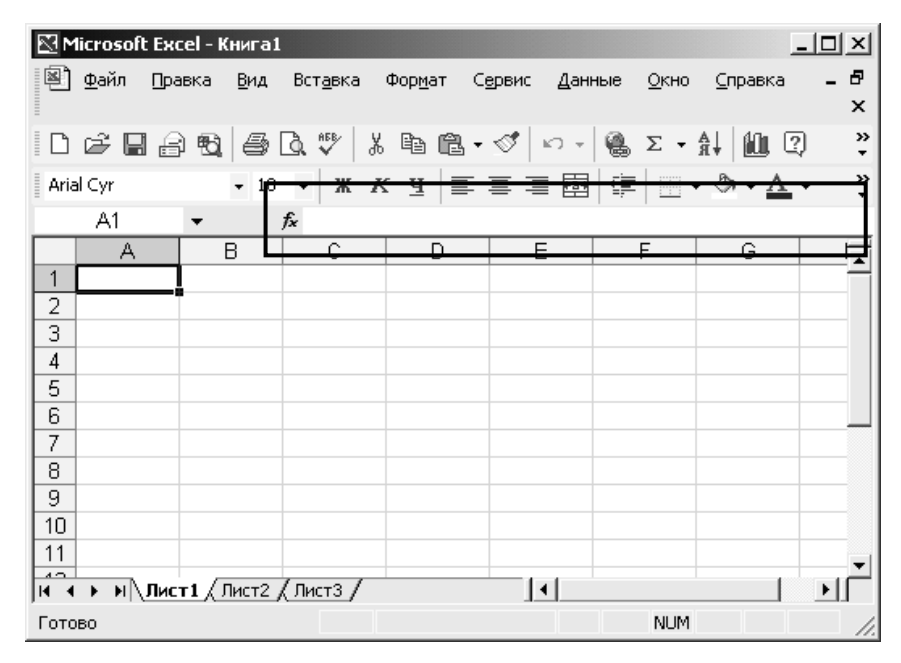

**Рис.1. Строка редактирования Excel**

#### **Форматирование элементов таблицы**

**Форматированием** называется изменение внешнего оформления таблиц и данных в них.

*Важно!* Excel различает форматирование всей ячейки <sup>и</sup> форматирование содержимого ячейки.

К **форматированию ячеек** относится: изменение шрифта содержимого ячеек, выравнивание данных в ячейках, представление чисел в разных форматах, оформление границ ячеек, и т.д. Для того чтобы **изменить формат ячейки** необходимо щелкнуть на ней и выполнить

команду *Формат\Ячейки*. Появившееся диалоговое окно *Формат Ячеек* (см. рис.2), позволит изменить формат всей ячейки.

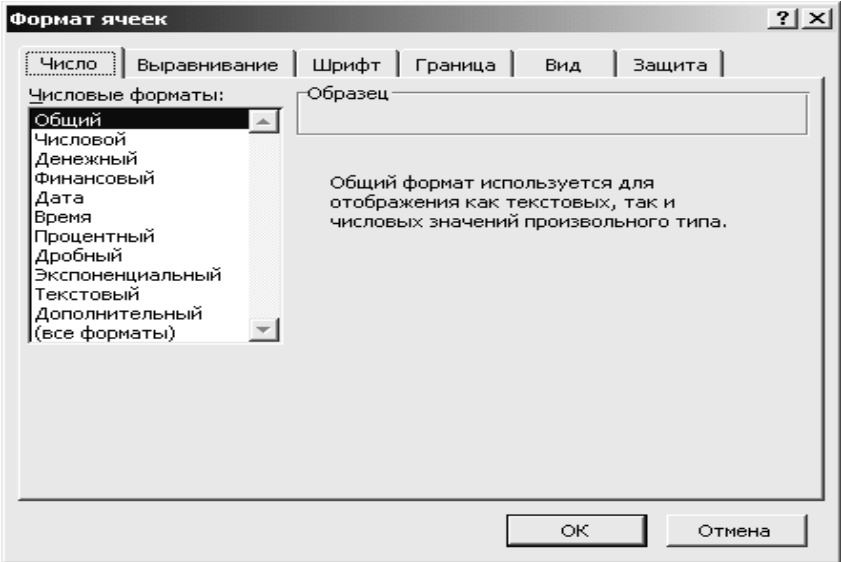

**Рис.2 . Диалоговое окно, позволяющее форматировать ячейку**

Для **выравнивания данных** следует:

- щелкнуть на форматируемой ячейке или выделить диапазон ячеек, содержащих выравниваемый текст;
- выполнить команду *Формат\Ячейки.* На закладке *Выравнивание* установить опцию *Переносить по словам*, которая позволяет располагать текст одной ячейки в несколько строк.

Для **оформления** предварительно выделенных ячеек **с помощью рамок** следует выполнить команду *Формат\Ячейки.* На закладке *Граница* следует выбрать тип линии для рамки, а затем щелкнуть на кнопке с нужным видом рамки. (Возможно поочередное назначение нескольких видов рамок).

**Для назначения цветного фона** предварительно выделенным ячейкам необходимо выполнить команду *Формат\Ячейки.* На закладке *Вид* выбрать цвет фона ячеек и нажать кнопку **ОК**.

**Для изменения шрифта предварительно выделенного** текста или числа, находящихся в нескольких ячейках, необходимо выполнить

команду *Формат\Ячейки.* На закладке *Шрифт* следует указать тип шрифта (Arial, Times New Roman и т. д.), начертание (жирный, курсив, подчеркнутый), размер шрифта, цвет и т.д.

**Для изменения формата чисел**, находящихся в выделенном диапазоне ячеек необходимо выполнить команду *Формат\Ячейки.* С помощью закладки *Число* можно установить один из следующих форматов чисел: денежный, процентный, дата, текстовый и т.д. (См. табл.1).

| Представление числа 100 в<br>разных форматах            |                      | Пояснения                                                                                                    |
|---------------------------------------------------------|----------------------|----------------------------------------------------------------------------------------------------|
| Числовой, с двумя<br>100,00<br>знаками после<br>запятой |                      | Числовой формат позволяет отображать<br>любое количество знаков после запятой с<br>соблюдением правил округления                                                                                          |
| денежный (в рублях)<br>денежный (в                      | 100,00p.<br>\$100,00 | Знак денежной единицы («р.» или «\$»)<br>отображается только в ячейке. В строке                                                                                                    |
| долларах)<br>дата                                       | 09.04.1900           | редактирования он отсутствует<br>Microsoft Excel хранит даты в виде<br>последовательных чисел. По умолчанию, дате<br>1 января 1900 года соответствует порядковый<br>номер 1, а 1 января 2008 года — 39448 |
| процентный                                              | 10000,00%            | В процентном формате число умножается на<br>100%                                                                                                    |
| экспоненциальный                                        | $1,00E+02$           | Е+02 обозначает число 10 во второй степени                                                                                                    |
| текстовый                                               | 100                  | Текстовый формат обычно используется для<br>ввода чисел, начинающихся с 0: 001: 0010                                                                                                    |

**Табл. 1. Представление чисел в различных форматах**

**Изменение ширины столбца** производится с помощью мыши. Для этого нужно установить курсор на правую границу ячейки серого цвета с буквой – именем столбца и, протянув мышь при нажатой левой кнопке мыши, установить требуемую ширину столбца.

**Изменение высоты строки** также производится с помощью мыши. Для этого нужно установить курсор на нижнюю границу ячейки серого цвета с цифрой – номером строки и, протянув мышь при нажатой левой кнопке мыши, установить требуемую высоту строки.

Для того чтобы **вставить новую строку** (новый столбец) следует установить курсор на той ячейке, перед которой будут вставляться строка (столбец) и выполнить команду: *Вставка\Строки (Вставка\Столбцы).*  Для того чтобы **удалить строку (столбец)** следует**:** 

- 1. Выделить строку (столбец), щелкнув для этого на номере строки
	- (имени столбца).
- 2. Выполнить команду *Правка\Удалить.*

К **форматированию содержимого ячеек** относится только изменение шрифта содержимого ячейки. Для того **чтобы изменить формат содержимого ячейки** необходимо дважды щелкнуть на ней, выделить изменяемый фрагмент текста и выполнить команду *Формат\Ячейки*. В этом случае появится диалоговое окно, представленное на рис.3. В отличие от рис. 2, на нем присутствует всего одна закладка *Шрифт.* Указанные на этой закладке параметры – тип шрифта, его цвет, начертание, и т.д. будут применены только к заранее выделенному в ячейке фрагменту текста.

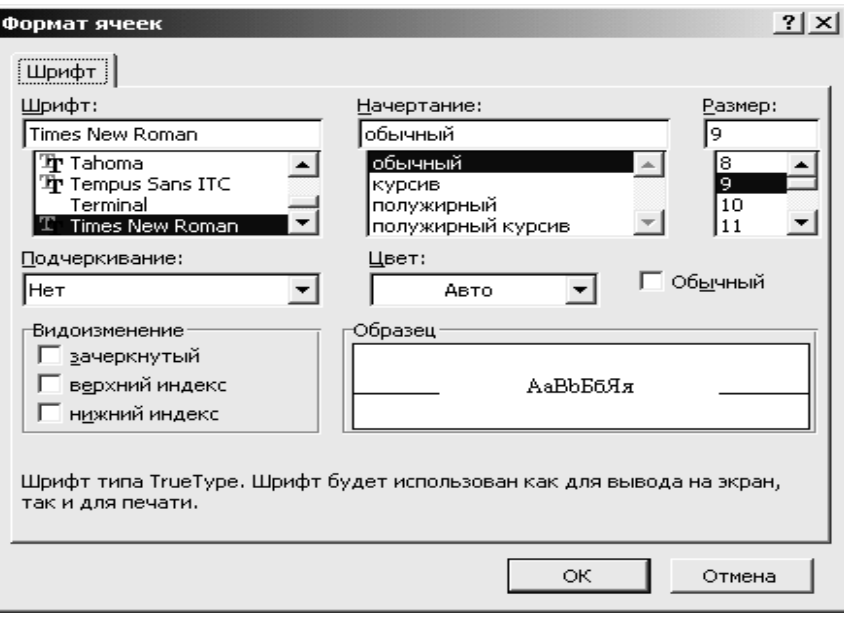

**Рис. 3. Диалоговое окно Формат ячеек для форматирования фрагмента текста в ячейке**

## **Обработка формул в Excel**

Как правило, в таблицах данные одного столбца рассчитываются в соответствии с одним и тем же алгоритмом. Поэтому для оптимизации ввода данных в таблицу Excel предлагает инструмент копирования формул.

### **Копирование формул**

Копирование формул в Excel удобнее всего осуществлять с помощью мыши. Для этого:

- 1. Сначала введите формулу для расчета значения первого элемента столбца.
- 2. Установите курсор в правый нижний угол копируемой ячейки (курсор должен принять форму черного креста +).
- 3. Протащите мышь при нажатой левой кнопке мыши по диапазону, в который копируется формула.
	- *Важно!*  При копировании формул относительные адреса ячеек автоматически пересчитываются. Для фиксации ссылки на одну ячейку используются т.н. абсолютные адреса ячеек.

**Относительный адрес ячейки** – это обычный адрес ячейки: А12, В3. При копировании вниз формулы =А2\*В2, в следующей ячейке появится формула =А3\*В3, в следующей =А4\*В4 и т.д.

Многие формулы требуют, чтобы при копировании один или несколько адресов ячеек не изменялись. В этом случае перед неменяющейся частью адреса следует поставить знак \$. Адрес ячейки, содержащий знаки доллара, называется **абсолютным адресом ячейки**. Примером абсолютных адресов являются \$A\$2, \$C\$12. В адресе A\$1 неменяющейся частью адреса является номер строки 1. В адресе \$A1 неменяющейся частью является имя столбца А.

*Важно!*  Быстро установить значки \$ можно с помощью клавиши F4. Для этого щелкните в строке редактирования около адреса фиксируемой ячейки и нажмите на клавиатуре клавишу F4

#### **ПРИМЕР 1. Расчеты в таблицах**

Рассчитать величину начисленных денег и величину выдаваемой премии для каждого сотрудника отдела по формулам:

*Начислено = Отработано часов\*Тарифная ставка.* 

*Премия=Начислено \*Процент премии.* 

Величина *Процент премии* – 10% - хранится в отдельной ячейке Е1.

Формулы, по которым рассчитываются соответствующие таблицы, приведены ниже. (См табл.2)

*Важно!*  Для заполнения столбцов *Начислено* и *Премия* достаточно рассчитать значения только для сотрудника по фамилии Сидоров В.И. Для остальных сотрудников формулы нужно скопировать.

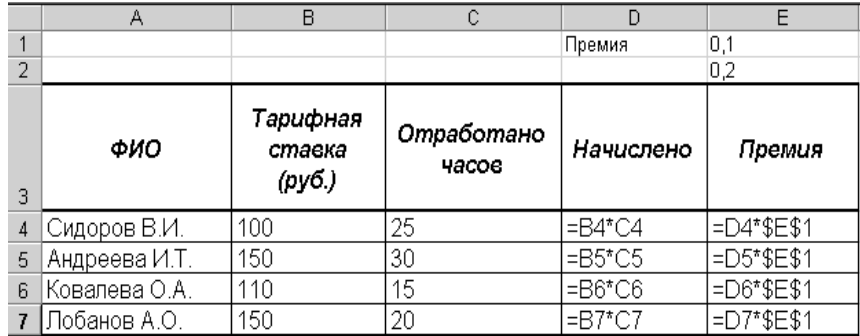

**Табл. 2. Пример таблицы с расчетами**

**Замечание:** В результате ввода формул табл.2 **Ошибка! Источник ссылки не найден.Ошибка! Источник ссылки не найден.** примет вид:

| ФИО           | Тарифная<br>ставка<br>$(py\tilde{o})$ | <b>Отработано</b><br>часов | Начислено | Премия |
|---------------|---------------------------------------|----------------------------|-----------|--------|
| Сидоров В.И.  | 100                                   | 25                         | 2500      | 250    |
| Андреева И.Т. | 150                                   | 30                         | 4500      | 450    |
| Ковалева О.А. | 110                                   | 15                         | 1650      | 165    |
| Лобанов А.О.  | 150                                   | 20                         | 3000      | 300    |

**Табл. 3. Результаты вычислений по формулам, приведенным в табл. 2**Ошибка! Источник ссылки не найден.

# **ПРИМЕР 2. Расчеты в таблицах.**

Рассчитать процент успеваемости и процент качества знаний учеников 5, 6, 7 классов.

*Процент успеваемости=(«отличники»+ «на 4 и 5»+ «троечники»)/ кол-во учеников\*100* 

*Качество знаний = («отличники»+ «на 4 и 5»)/ кол-во учеников\*100* 

Формулы, по которым рассчитываются соответствующие таблицы, приведены ниже. (См. табл. 4).

|                | А      | B                                     | Ĉ    | D                     | Ε             |                      | Ğ                           | Н                                       |            |
|----------------|--------|---------------------------------------|------|-----------------------|---------------|----------------------|-----------------------------|-----------------------------------------|------------|
|                |        |                                       |      |                       |               |                      |                             |                                         |            |
| $\overline{2}$ | Класс  | Колич<br>ество<br>учащи<br><b>XCS</b> | ники | Отлич На "4"<br>и "5" | Tpoe<br>чники | Неусп<br>еваюш<br>ие | Неат<br>тест<br>ован<br>ные | Успеваемость %                          | Качество % |
|                | l5 a   | 29                                    |      | 10                    | 11            |                      | 0                           | =(C3+D3+E3)/B3*100 = (C3+D3)/B3*100     |            |
|                | 56     | 28                                    | 5    | 11                    | 11            | 0                    |                             | $=(C4+D4+E4)/B4*100$ = $(C4+D4)/B4*100$ |            |
|                | 6<br>a | 28                                    | 5    | 12                    | 9             |                      |                             | =(C5+D5+E5)/B5*100 = (C5+D5)/B5*100     |            |
|                | 66     | 30                                    | 4    | 12                    | 12            | 2                    | 0                           | =(C6+D6+E6)/B6*100 = (C6+D6)/B6*100     |            |
|                | 7a     | 27                                    | 6    | 10                    | 11            | 0                    | 0                           | =(C7+D7+E7)/B7*100 = (C7+D7)/B7*100     |            |
|                | 76     | 29                                    | 5    | 9                     | 13            |                      |                             | =(C8+D8+E8)/B8*100 = (C8+D8)/B8*100     |            |

**Табл. 4 Пример таблицы с расчетами.** 

**Замечание:** В результате ввода формул таблица, приведенная в табл. 4 примет вид:

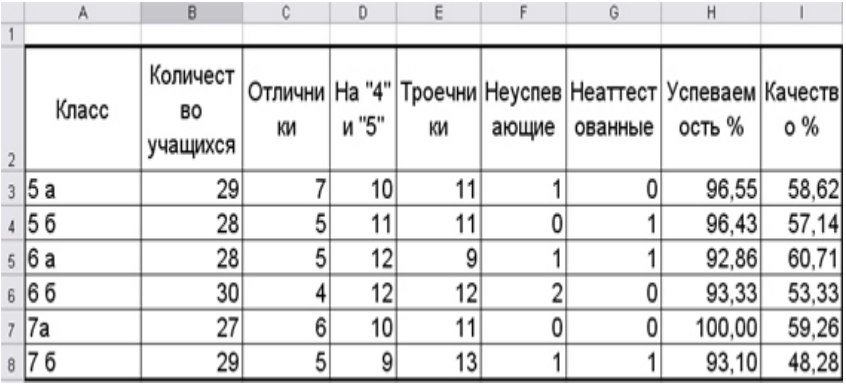

**Табл. 5. Результаты вычислений по формулам, приведенным в табл. 4**

Рассчитать процент успеваемости и процент качества знаний учеников 10 «а» и 10 «б» классов по предметам.

В ячейку **Е7** введите формулу: **=(E3+E4+E5)/\$C\$3\*100;**

в ячейку **Е8 Е7** введите формулу**: =(E3+E4)/\$C\$3\*100;** 

Скопируйте формулы в ячейки **F7, G7, H7** и в **F8, G8, H8** соответственно.

Аналогично введите формулы для 10 б.(См. табл. 6**Ошибка! Источник ссылки не найден.**).

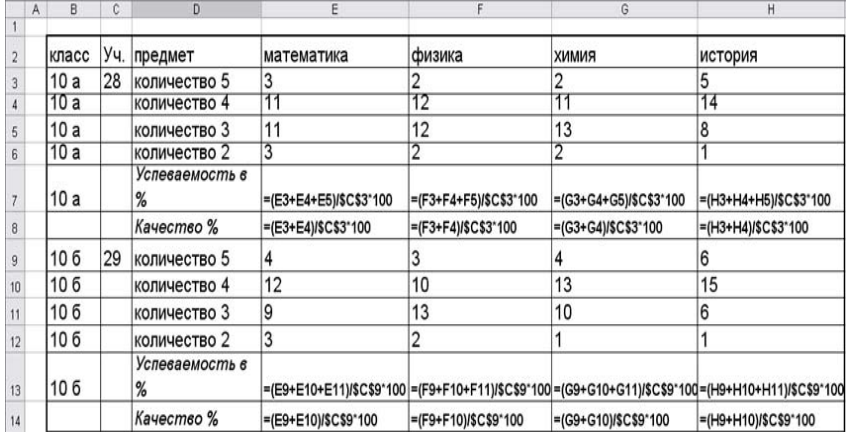

# **Табл. 6. Пример таблицы с расчетами**

**Замечание**: В результате ввода формул табл. 6 примет вид:

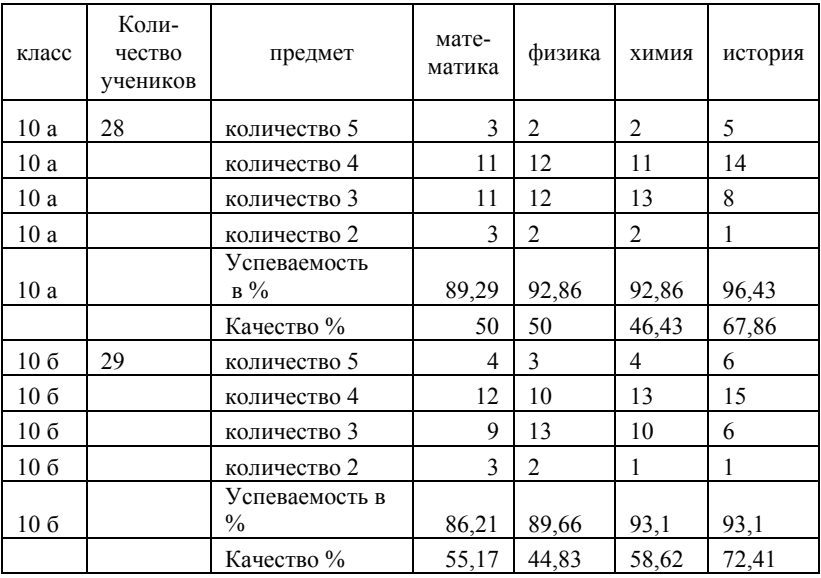

**Табл. 7. Результатывычисленийпоформулам, приведеннымна табл. 6**

**Пример 3.** Рассчитать коэффициент усвоения задания (К).

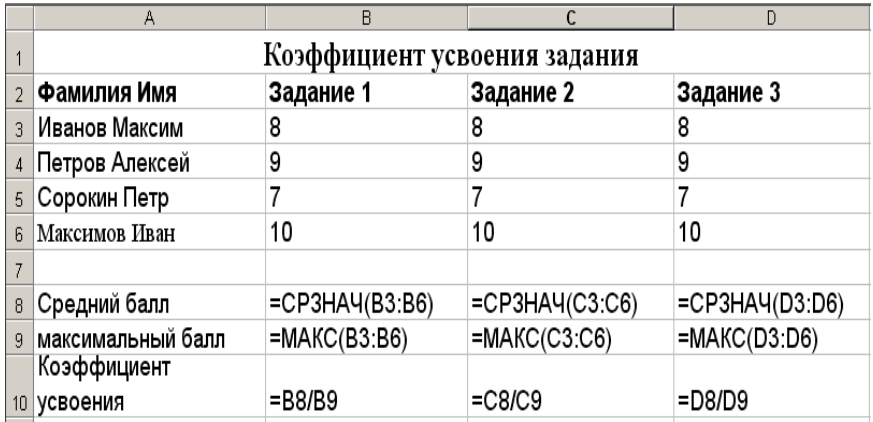

<sup>К</sup>= Средний балл за данное задание / максимальный балл за данное задание

# **Табл. 8. Пример таблицы с расчетами**

**Замечание:** В результате ввода формул таблица примет вид:

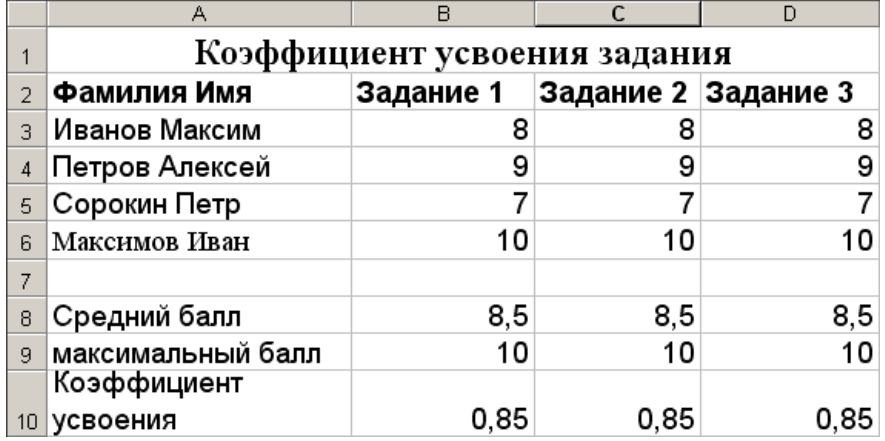

**Табл. 9. Результатывычисленийпоформулам, приведеннымв табл. 8**

## **Использование функций**

Excel позволяет использовать большой набор функций, что облегчает расчеты в таблицах.

14

Использование функций в Excel производится по следующей схеме:

- 1. Установить курсор в той ячейке, где ожидается получить ответ.
- 2. Вызвать **Мастер функций.** Мастер функций можно вызвать нажатием кнопки  $\mathsf{X}\&\mathsf{A}$ , находящейся рядом со строкой
	- редактирования, или командой *Вставка\Функция*.
- 3. В окне *Категория* появившегося диалогового окна (См.рис. 4) следует выбрать категорию функции (математическая, статистическая), затем в нижней части этого же диалогового окна щелкнуть на названии необходимой функции и нажать кнопку **ОК.**

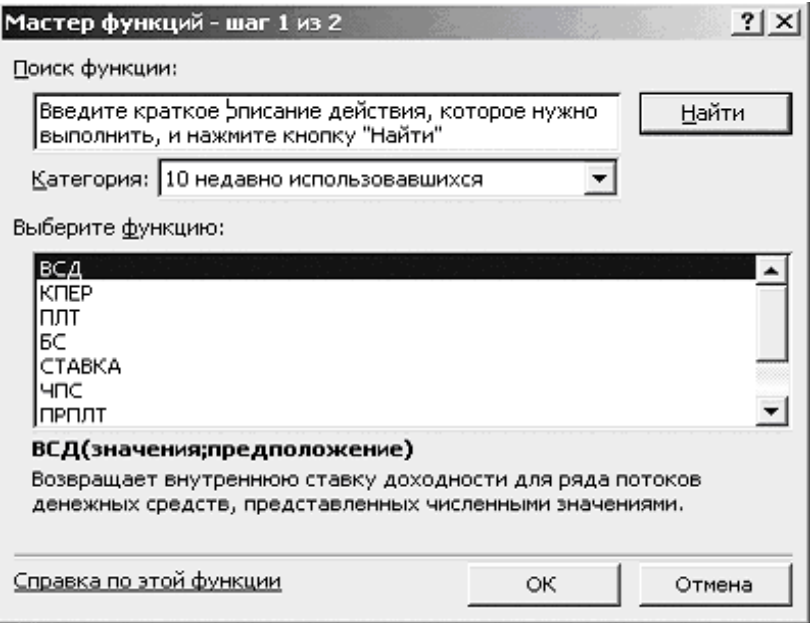

**Рис. 4 Окно Мастера функций**

- 4. В следующем диалоговом окне в соответствующих окошках следует указать аргументы функции.
- 5. Нажать кнопку **ОК**.

# **ПРИМЕР 4. Расчет величины среднего количества отработанных сотрудниками часов**

Для того чтобы рассчитать величину среднего количества отработанных сотрудниками часов следует щелкнуть в любой ячейке вне

таблицы, например, в ячейке В8, вызвать **Мастер функций**, в категории **Статистические** выбрать функцию СРЗНАЧ и в появившемся диалоговом окне, в окошке **Число 1** указать весь диапазон значений *Отработано часов* - В4:В7. Затем следует нажать кнопку **ОК**.

*Внимание!*  Если диалоговые окна заслоняют таблицу, то установите курсор на синюю полосу вверху окна и при нажатой левой кнопке мыши переместите окно в удобное место экрана.

# **ПРИМЕР 5 Расчет значения премии сотрудникам с использованием функции ЕСЛИ**

Изменим принцип начисления премии сотрудникам:

Если сотрудник отработал больше 20 часов, то назначим премиальный коэффициент равный 20%, в противном случае –10%. Предположим, что значение 10% хранится в ячейке Е1, а значение 20% хранится в ячейке Е2.

- 1. Для расчета премии первому сотруднику щелкните в ячейке Е4.
- 2. Вызовите **Мастер функций**.
- 3. В категории **Логические** выберите функцию ЕСЛИ.
- 4. В соответствующем диалоговом окне (См. рис. 5) следует указать:
	- в окошке **Лог\_выражение**: C4>20;
	- в окошке **Значение\_если\_истина**: D4\*\$E\$2;
	- в окошке **Значение\_если\_ложь**: D4\*\$E\$1.
- 5. Нажмите кнопку **ОК**.

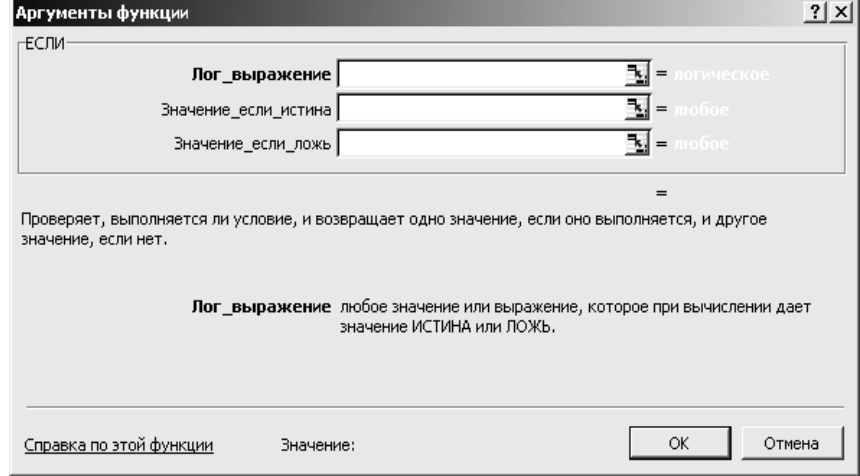

**Рис. 5. Диалоговое окно функции ЕСЛИ**

В окошке **Лог\_выражение** проверяется условие: *количество отработанных часов* первого сотрудника больше 20. Результатом проверки условия, в зависимости от находящегося в ячейке значения, могут быть два значения: Истина и Ложь. В нашем примере результатом проверки является значение Истина.

В окошке **Значение\_если\_истина** указано то выражение, в соответствии с которым, будет произведен расчет премии в случае, если сотрудник отработал более 20 часов: *Начислено*\*20%.

В окошке **Значение\_если\_ложь** указано то выражение, в соответствии с которым, будет произведен расчет премии в случае, если сотрудник отработал менее или 20 часов : *Начислено*\*10%.

Значение 20% хранится в ячейке Е2.

Значение 10% хранится в ячейке Е1.

*Важно!* 

При расчете значений премии для каждого сотрудника будет выполнено лишь одно из вычислений: либо D4\*\$E\$2, либо D4\*\$E\$1.

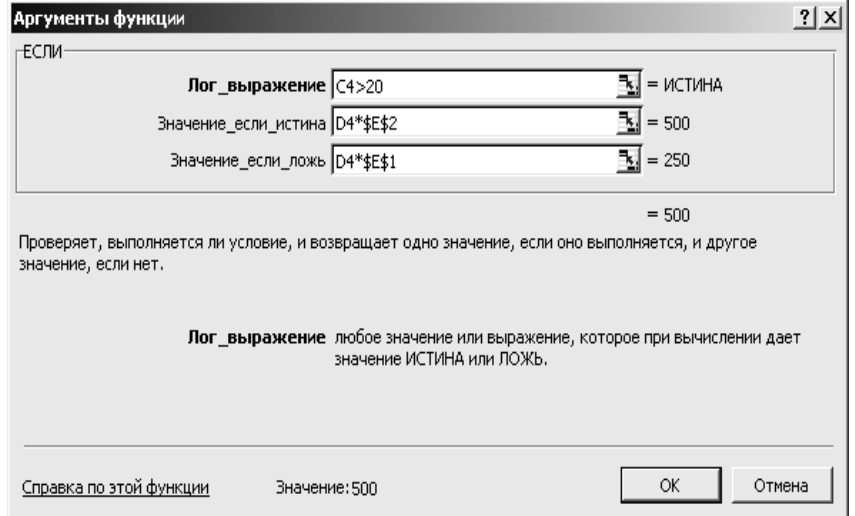

**Рис. 6. Диалоговое окно функции ЕСЛИ для расчета премии**

Для того чтобы формулу расчета премии первого сотрудника можно было скопировать вниз для расчета премий остальных сотрудников, следует зафиксировать ссылку на значения премиальных коэффициентов, хранящихся в ячейках Е1 и Е2.

На рис. 6 приведено диалоговое окно функции ЕСЛИ для рассмотренного примера.

**ПРИМЕР 6 Анализ коэффициента усвоения с использованием функции ЕСЛИ.** 

Если К не менее 0,7, то процесс обучения можно считать удовлетворительным.

- 1. Для анализа коэффициента щелкните в ячейке **В11**.
- 2. Вызовите **Мастер функций**.
- 3. В категории **Логические** выберите функцию ЕСЛИ.
- 4. В соответствующем диалоговом окне (См. рис.7) следует указать:
- в окошке **Лог\_выражение**: В10>=0,7;
- в окошке **Значение\_если\_истина**: «удовлетворительно»;
- в окошке **Значение\_если\_ложь**: «плохо»;
- 5. Нажмите кнопку **ОК**.

В ячейку **В11** введите формулу: **=ЕСЛИ(B10>=0,7;"Удовлетворительно";"Плохо").**  Скопируйте эту формулу в ячейки **С11, D11.** 

В ячейку **С11** введите формулу: **=ЕСЛИ(C10>=0,7;"Удовлетворительно";"Плохо").** 

В ячейку **D11** введите формулу**: =ЕСЛИ(D10>=0,7;"Удовлетворительно";"Плохо")** (см. рис. 7).

|              | =ЕСЛИ(В10>=0,7;"Удовлетворительно";"Плохо")<br><b>B11</b><br>Ξ |                              |                                                    |                   |  |  |  |  |
|--------------|----------------------------------------------------------------|------------------------------|----------------------------------------------------|-------------------|--|--|--|--|
|              | А                                                              | B                            | C                                                  | D                 |  |  |  |  |
|              |                                                                | Коэффициент усвоения задания |                                                    |                   |  |  |  |  |
|              | Фамилия Имя                                                    | Задание 1                    | Задание 2                                          | Задание 3         |  |  |  |  |
| 3            | Иванов Максим                                                  | 8                            | 8                                                  | 8                 |  |  |  |  |
|              | Петров Алексей                                                 | 9                            | 9                                                  | 9                 |  |  |  |  |
| 5            | Сорокин Петр                                                   |                              |                                                    |                   |  |  |  |  |
| ĥ            | Максимов Иван                                                  | 10                           | 10                                                 | 10                |  |  |  |  |
|              |                                                                |                              |                                                    |                   |  |  |  |  |
| 8            | Средний балл                                                   | $=$ CP3HAY(B3:B6)            | $=$ CP3HAY(C3 C6)                                  | $=$ CP3HAY(D3:D6) |  |  |  |  |
| $\mathsf{Q}$ | Максимальный балл                                              | $=MAKC(B3:B6)$               | $=MAKC(C3.C6)$                                     | $=MAKC(D3:D6)$    |  |  |  |  |
|              | Коэффициент                                                    |                              |                                                    |                   |  |  |  |  |
| 10           | усвоения                                                       | =B8/B9                       | $=$ C8/C9                                          | $=$ D8/D9         |  |  |  |  |
|              | Анализ коэффициента                                            |                              | =ЕСЛИ(В10>=0,7;  =ЕСЛИ(С10>=0,7;'')=ЕСЛИ(D10>=0,7; |                   |  |  |  |  |

**Рис. 7. Пример таблицы с расчетами.** 

**Замечание:** В результате ввода формул таблица примет вид:

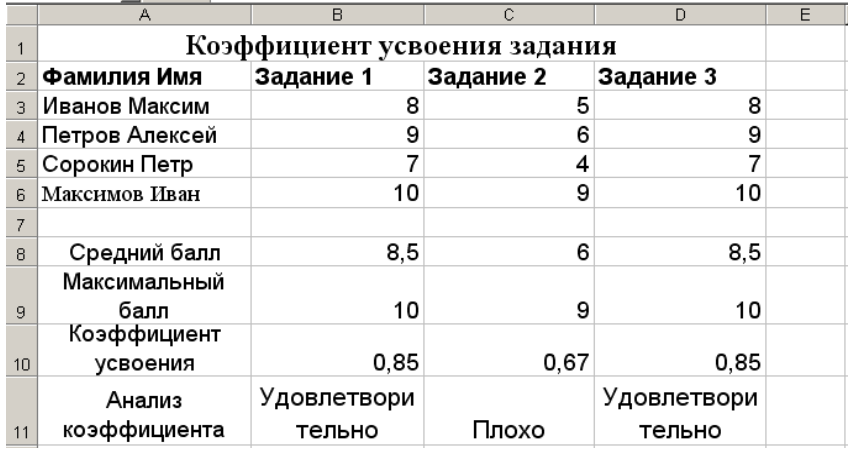

**Рис. 8. Результаты вычислений по формулам, приведенным на рис. 7**

#### **Вложенные функции.**

В расчетах часто приходится использовать т.н. «вложенные» функции.

## **ПРИМЕР 7. Начисление «сложной» премии.**

Рассмотрим пример начисления премии по следующему алгоритму: Если отработано меньше или 10 часов, то премия не назначается.

Если отработано больше или 20 часов, то назначается премия в размере 20% от *Начислено*.

В противном случае (отработано больше 10 часов и меньше 20 часов) назначается премия в размере 10% от *Начислено.* 

Щелкните в ячейке Е4. Вызовите функцию ЕСЛИ.

Введите:

- в окошке **Лог\_выражение**: C4>=20;
- в окошке **Значение\_если\_истина**: D4\*\$E\$2;

Щелкните в окошке **Значение\_если\_ложь** и вызовите вторую

функцию ЕСЛИ. Вложенные функции выбираются из списка, обведенного рамкой на рис. 9.

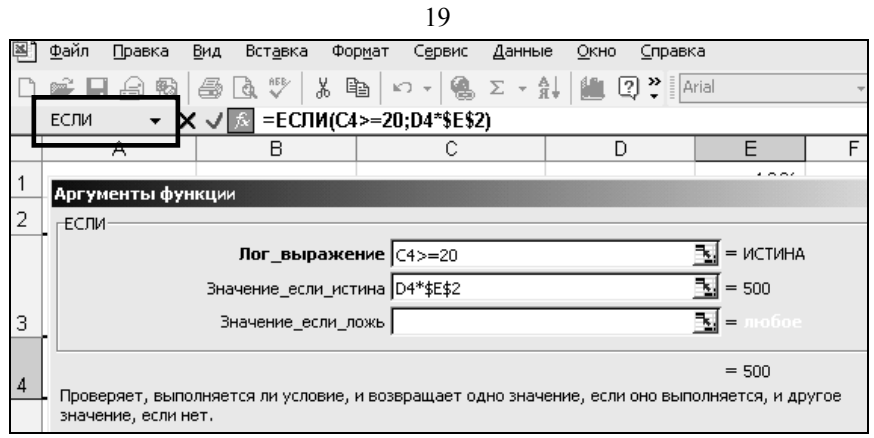

## **Рис. 9. Вставка вложенной функции ЕСЛИ**

Появится чистое диалоговое окно вложенной функции ЕСЛИ, в котором нужно ввести:

- в окошке **Лог\_выражение: C4<=10;**
- в окошке **Значение\_если\_истина: D4;**
- в окошке **Значение\_если\_ложь**: D4\*\$E\$1. См. рис. 10.

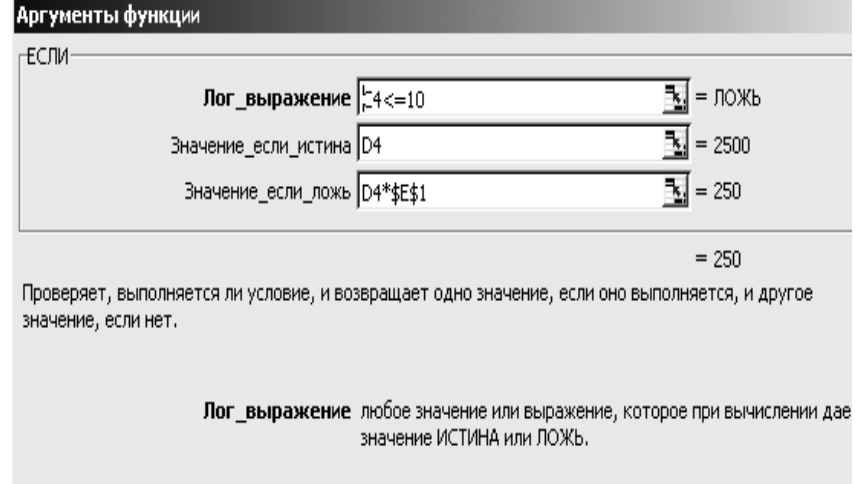

**Рис. 10. Диалоговое окно «вложенной» функции ЕСЛИ**

Ученик выполнил 3 задания, за каждое задание он может получить максимально 10 баллов., т.е всего он может набрать 30 баллов. Установим соответствие между отметкой и количеством набранных баллов.

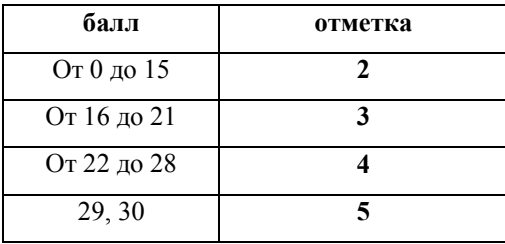

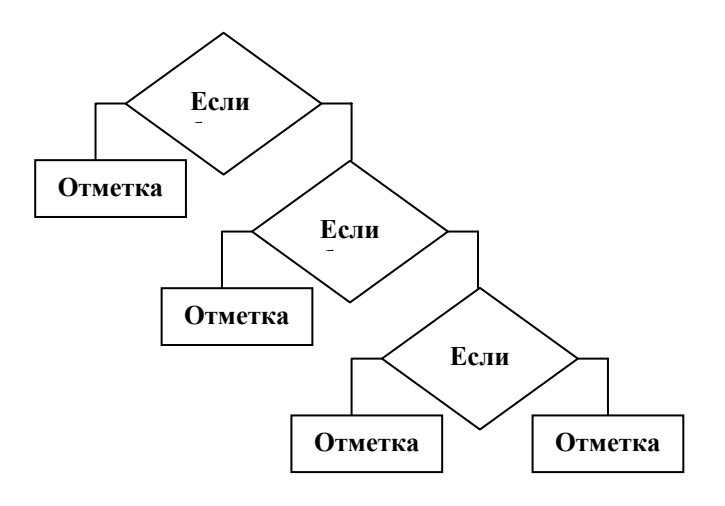

**Рис. 11. Алгоритм определения оценки**

В ячейке Е3 найдите сумму баллов, которые набрал ученик за выполнение 3 заданий. Для этого щелкните в ячейке Е3 и на стандартной панели инструментов, нажмите на значок  $\sum$ . Укажите диапазон суммирования.

В ячейку F3, вставьте функцию ЕСЛИ.

Введите:

• в окошке **Лог\_выражение**: Е3<16;

• в окошке **Значение\_если\_истина**: "отметка";

Щелкните в окошке **Значение\_если\_ложь** и вызовите вторую функцию ЕСЛИ. Вложенные функции выбираются из списка, обведенного рамкой на рис. 9.

Появится чистое диалоговое окно вложенной функции ЕСЛИ, в котором нужно ввести:

- в окошке **Лог\_выражение**: Е3<22**;**
- в окошке **Значение\_если\_истина**: "отметка 3";

в окошке **Значение\_если\_ложь**: вызовите третью функцию ЕСЛИ

- в окошке **Лог\_выражение**: Е3<29;
- в окошке **Значение\_если\_истина**: "отметка 4";
- в окошке **Значение\_если\_ложь**: "отметка 5".

Скопируйте функцию из ячейки F3 в ячейки F4, F5, F6.

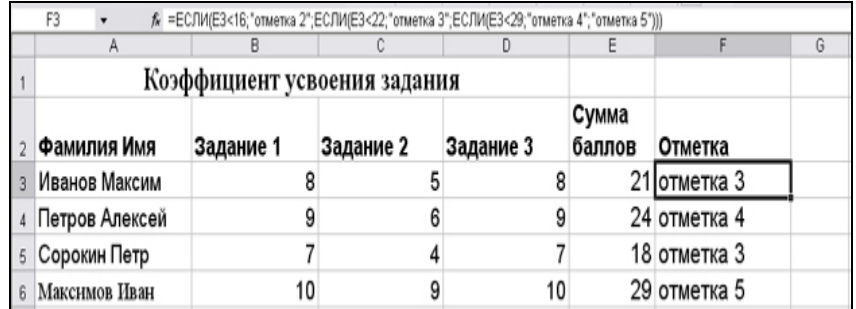

#### **Табл. 10. Таблица с оценками учащихся**

**Пример 9.** Ведомость успеваемости 10 "а" класс за I полугодие.

|                | А                                                    | в             | C   | D   | Ε                 |                     | G  | н |           |       |
|----------------|------------------------------------------------------|---------------|-----|-----|-------------------|---------------------|----|---|-----------|-------|
|                | Ведомость успеваемости 10 "a" класса за I полугодие. |               |     |     |                   |                     |    |   |           |       |
|                |                                                      | Матемі Исто і |     |     | Физ   Хим         | Кол- ТКол-Кол-ТКол- |    |   |           |       |
| $\overline{2}$ | Фамилия                                              | атика         | рия | ика | ия                | во 5                | BO |   | во 3 во 2 |       |
|                | Иванов                                               |               |     |     |                   |                     |    |   |           |       |
| 3              | Петр                                                 | 3             | 4   | 4   | 3                 | 0                   | 2  | 2 | 0         | c 3   |
|                | Воробьев                                             |               |     |     |                   |                     |    |   |           | на 4  |
| 4              | Федор                                                | 4             | 5   | 4   | 4                 | 1                   | з  | 0 | 0         | и 5   |
|                |                                                      |               |     |     |                   |                     |    |   |           | неусп |
|                | Соколова                                             |               |     |     |                   |                     |    |   |           | еваю  |
| 5              | Ирина                                                | 2             | з   | з   | 3                 | 0                   | 0  | 3 | 1         | щий   |
|                | Седова                                               |               |     |     |                   |                     |    |   |           | ОТЛИЧ |
| 6              | Ольга                                                | 5             | 5   | 5   | 5                 | 4                   | 0  | 0 | 0         | НИК   |
|                |                                                      |               |     |     | Кол-во отличников |                     |    |   |           |       |
| 8              |                                                      |               |     |     | Кол-во хорошистов |                     |    |   |           |       |
| 9              |                                                      |               |     |     | Кол-во троечников |                     |    |   |           |       |
| 10             |                                                      |               |     |     |                   | Кол-во неуспевающих |    |   |           |       |

**Табл. 11. Пример создания ведомости учащихся**

В ячейке **F3** Найдем количество пятерок для первого ученика. Вызовем **Мастер функций**, в списке **Категория** выберем **Статистические**. В списке функций выберем функцию **СЧЕТЕСЛИ.** В поле **Диапазон** введем **В3:Е3**, в поле **Критерий** "**5**".

После нажатия на кнопку **OK**, в строке формул отобразится формула **=СЧЁТЕСЛИ(B3:E3;5),** а в ячейке **F3** будет находиться количество пятерок.

В ячейке **F4 н**айдем количество пятерок для второго ученика по формуле **=СЧЁТЕСЛИ(B4:E4;5)**

Аналогично найдем количество пятерок для третьего и четвертого учеников.

В ячейке **G3** найдем количество четверок для первого ученика по формуле: **=СЧЁТЕСЛИ(B3:E3;4).** Аналогично найдем количество четверок для второго , третьего и четвертого учеников.

В ячейке **H3** найдем количество троек для первого ученика по формуле: **=СЧЁТЕСЛИ(B3:E3;3).** Аналогично найдем количество троек для второго , третьего и четвертого учеников.

В ячейке **I3** найдем количество двоек для первого ученика по формуле: **=СЧЁТЕСЛИ(B3:E3;2**). Аналогично найдем количество двоек для второго , третьего и четвертого учеников.

В ячейку J3, вставим функцию ЕСЛИ.

Введите:

- в окошке **Лог\_выражение**: **I3>0**;
- в окошке **Значение\_если\_истина**: **"неуспевающий";**

Щелкните в окошке **Значение\_если\_ложь** и вызовите вложенную функцию ЕСЛИ.

Появится чистое диалоговое окно вложенной функции ЕСЛИ, в котором нужно ввести:

- в окошке **Лог\_выражение**: **H3>0;**
- в окошке **Значение\_если\_истина**: **"с 3";**

• в окошке **Значение\_если\_ложь**: вызовите третью функцию ЕСЛИ;

- в окошке **Лог\_выражение**: **G3>0;**
- в окошке **Значение\_если\_истина**: **на 4 и 5";**
- в окошке **Значение\_если\_ложь**: **"отличник";**

Скопируйте функцию из ячейки **J3**в ячейки **J4**, **J5**, **J6**.

В ячейке **J3** будет находится формула**:** 

 **=ЕСЛИ(I3>0;"неуспевающий";ЕСЛИ(H3>0;"с 3";ЕСЛИ(G3>0;"на 4** 

#### **и 5";"отличник")))**

В ячейке **J7** подсчитаем количество отличников по формуле:

## **=СЧЁТЕСЛИ(J3:J6;"отличник").**

В ячейке **J8** подсчитаем количество хорошистов по формуле: **=СЧЁТЕСЛИ(J3:J6;"на 4 и 5").**  В ячейке **J9** подсчитаем количество троечников по формуле: **=СЧЁТЕСЛИ(J3:J6;"с 3").**  В ячейке **J10** подсчитаем количество неуспевающих по формуле: **=СЧЁТЕСЛИ(J3:J6;"неуспевающий").** 

#### **Использование имен ячеек и диапазонов в формулах.**

При организации расчетов очень удобно использовать заранее определенные имена ячеек и диапазонов ячеек.

- Для того чтобы **присвоить имя ячейке** или диапазону ячеек следует:
- 1. Выделить ячейку или диапазон ячеек.
- 2. Выполнить команду меню *Вставка/Имя/Присвоить***.**
- 3. Ввести имя создаваемого блока ячеек в строке *Имя* (автоматически вводится имя, соответствующее содержимому ячейки,

расположенной над выделенным блоком), в строке *Формула* выводится ссылка на диапазон выделенных ячеек. Нажать кнопку **ОК.**

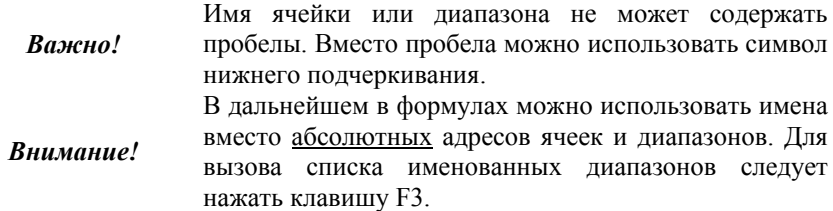

#### **Примеры использования имен в формулах.**

## **ПРИМЕР 10. Расчет премии сотрудникам отдела с использованием имени ячейки**

Рассмотрим расчет премии из примера 1.

- 1. Присвоим ячейке Е1 со значением премии имя «Премия». Для этого:
	- щелкните на ячейке Е1;
	- **выполните команду ВставкаИмя***<i>Присвоить*;
	- в появившемся диалоговом окне (См.рис.12) в окошке **Имя** введите *«*Премия»*;*
	- нажмите кнопку **ОК**.
- 2. При расчете величины премии для Сидорова В.И. щелкните в соответствующей ячейке, введите =D4\*, затем, вместо ввода значения процента премии, нажмите на клавиатуре клавишу F3.

В появившемся диалоговом окне (См. рис. 13) щелкните на имени «Премия». Нажмите кнопку **ОК**.

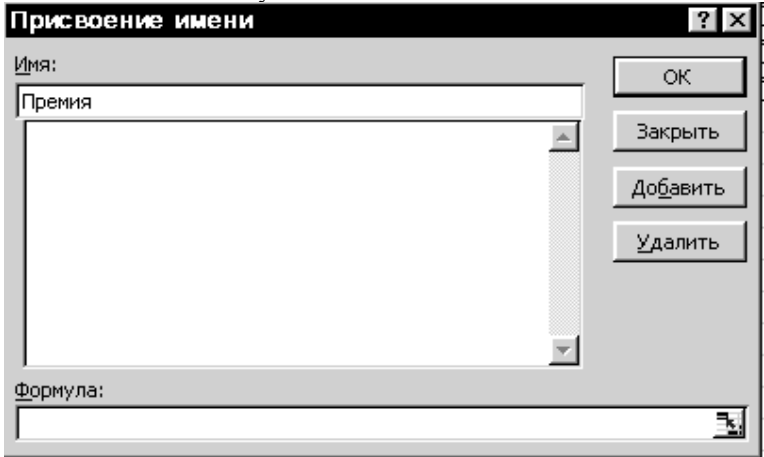

#### **Рис. 12. Диалоговое окно Присвоение имени**

Формула примет вид: D4\*Премия. Скопируйте формулу для расчета премии остальным сотрудникам.

*Важно!*  Именованная ячейка играет в формулах роль абсолютной ссылки.

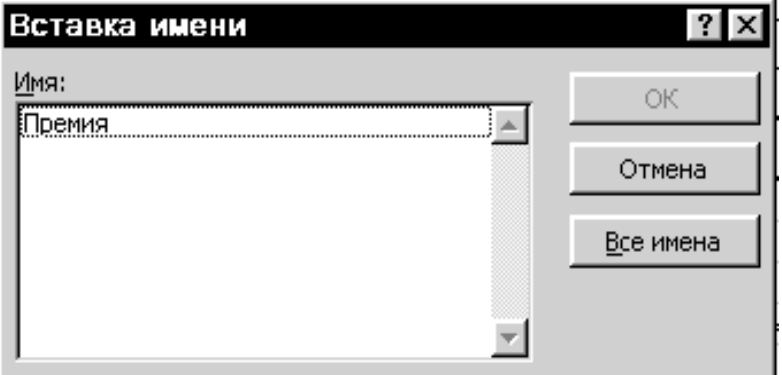

**Рис. 13. Диалоговое окно Вставка имени**

**ПРИМЕР 11. Пример расчета среднего значения премии сотрудников отдела с использованием именованного диапазона.** 

Рассмотрим пример расчета среднего значения премии сотрудников отдела.

- 1. Выделите диапазон с премиями сотрудников отдела.
- 2. Присвойте этому диапазону имя «Премии\_отдела». (Для этого выполните команду *Вставка\Имя\ Присвоить*.)
- 3. Щелкните в любой ячейке вне таблицы.

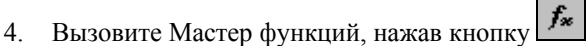

- 5. В категории **Статистические** щелкните на функции СРЗНАЧ, нажмите кнопку **ОК**.
- 6. Проследите, чтобы в появившемся диалоговом окне (См. рис. 14) курсор находился в окне **Число1**.
- 7. Нажмите на клавиатуре клавишу F3 и в появившемся списке именованных диапазонов дважды щелкните на имени «Премии\_отдела».
- 8. Нажмите кнопку **ОК**.

В результате этих действий будет рассчитано среднее значение премий сотрудников отдела. Формула расчета будет выглядеть следующим образом: СРЗНАЧ(Премии\_отдела).

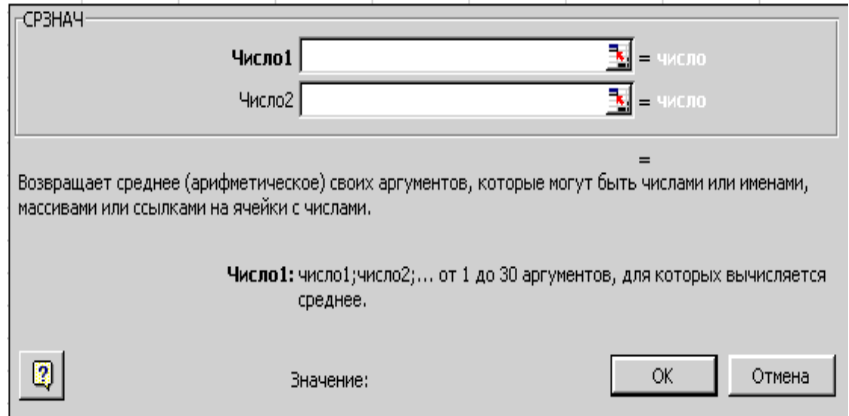

**Рис. 14. Диалоговое окно функции СРЗНАЧ**

#### **Присвоение имени листу.**

Для того чтобы присвоить имя листу установите курсор на имени листа (Лист1) и нажмите правую кнопку мыши. В появившемся контекстном меню выберите команду *Переименовать*. Поверх старого имени листа введите новое имя. Нажмите клавишу **Enter**.

#### **Cоздание диаграмм в Excel.**

Для создания диаграммы на основе данных таблицы необходимо:

- 1. Вызвать **Мастер диаграмм**, нажатием кнопки **на** на панели инструментов **Стандартная** или командой *Вставка\Диаграмма.*
- 2. В появившемся диалоговом окне выбрать тип и вид диаграммы*.* Нажать кнопку **Далее**.
- *3.* Во втором диалоговом окне:
	- На вкладке *Диапазон данных* задать диапазон данных таблицы, подлежащий отображению на диаграмме, и указать вариант представления данных: по строкам или столбцам. (Для облегчения дальнейших настроек мы рекомендуем выделять данные, включая подписи строк и заголовки столбцов).

*Важно!* Несмежные диапазоны данных выделяются при нажатой клавише **Ctrl**.

• На вкладке *Ряд* в окне *Имя* следует задать адрес ячейки, из которой формируется легенда для выделенного в окошке *Ряд* ряда данных. На этой же вкладке в окошке *Подписи по оси Х* можно задать адреса ячеек, из которых формируются подписи по оси Х. Нажать кнопку **Далее**.

**Ряд данных** – это блок ячеек, содержащий данные, отражающиеся на диаграмме в виде отдельного графика.

*Важно!* 

**Легенда** *–* это подпись, определяющая соответствие цвета и ряда данных.

- 4. В третьем диалоговом окне следует задать параметры для оформления диаграммы. Нажать кнопку **Далее**.
- 5. В четвертом диалоговом окне следует указать, где будет размещаться диаграмма – на отдельном листе или на том же, что и таблица. Нажать кнопку **Готово**.

Диаграмма готова. Далее можно отредактировать диаграмму. К **редактированию диаграмм** относится: изменение цвета ряда данных, формирование подписей данных рядов данных или их отдельных точек, изменение цвета области данных и т.д.

При редактировании диаграмм рекомендуется соблюдать общую технологию:

- 1. Щелчком левой кнопки мыши выделить подлежащий редактированию объект диаграммы (область диаграммы, область построения, ряд данных, точку данных, легенду, ось Х или У и т.д.)
- 2. Щелчком правой кнопки мыши на выделенном объекте вызвать контекстное меню и выбрать из него необходимую команду.

Например:

• для **изменения типа предварительно выделенного ряда данных** в соответствующем контекстном меню следует выбрать команду *Тип диаграммы;*

• Для **изменения цвета предварительно выделенного ряда данных** в соответствующем контекстном меню следует выбрать команду *Формат рядов данных.* На закладке *Вид* указать цвет ряда данных*.* 

• Для **настройки ряда на вспомогательную ось** в соответствующем контекстном меню следует выбрать команду *Формат рядов данных*. На закладке *Ось* выбрать опцию **по вспомогательной оси**.

• Для **организации подписи отдельной точки на диаграмме** (выделить точку можно в два этапа: первым щелчком мыши выделяется ряд данных, а вторым щелчком – нужная точка) в соответствующем контекстном меню следует выбрать команду *Формат точки данных.* На закладке *Подписи данных* выбрать опцию **значение**.

Часто возникает необходимость добавить данные на уже построенную диаграмму.

#### Для **добавления новых данных на диаграмму** необходимо**:**

- 1. выделить всю диаграмму (для этого достаточно щелкнуть один раз на диаграмме);
- 2. выполнить команду *Диаграмма\Добавить данные;*
- 3. в появившемся окне задать диапазон ячеек с добавляемыми данными.

Иногда Excel просит уточнить, являются ли новые данные значениями для нового ряда или они являются новыми элементами существующих рядов данных.

#### **ПРИМЕР 12. Пример построения диаграммы.**

Построим диаграмму по следующей таблице:

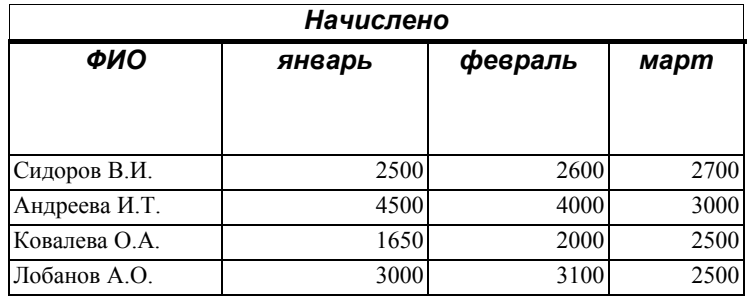

**Табл. 13 Таблица начислений заработной платы сотрудникам отдела**

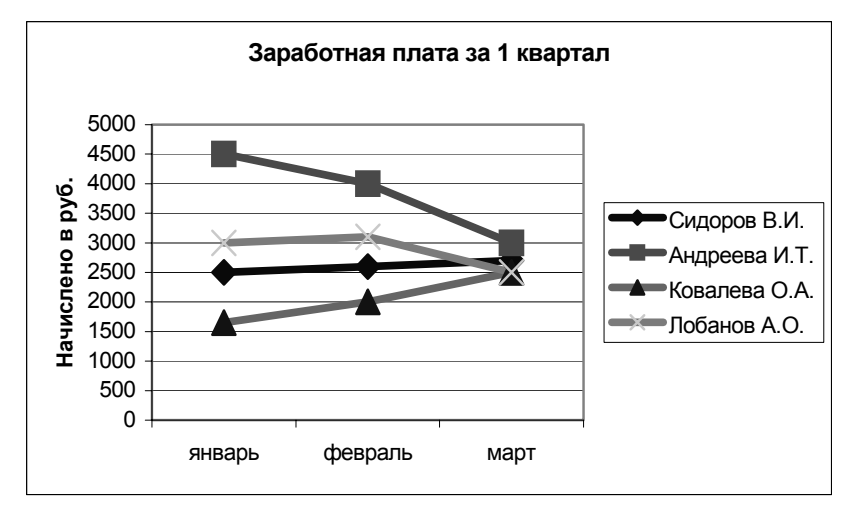

**Диагр. 1 Динамика изменения заработной платы по месяцам**

- 1. Для построения диаграммы запустите **Мастер диаграмм**.
- 2. В первом диалоговом окне укажите тип диаграммы **График**. Нажмите кнопку **Далее**.
- 3. В следующем диалоговом окне щелкните в окошке **Диапазон** и выделите всю таблицу, включая заголовки столбцов и фамилии сотрудников.
- 4. Щелкните на опции **Ряды в строках**. В этом случае рядом данных будет строка таблицы.
- 5. Щелкните на закладке *Ряд*.
- 6. Проконтролируйте, чтобы в окне **Подписи по оси Х** был указан диапазон с названиями месяцев.
- 7. Обратите внимание, что в окошке **Имя** указана ячейка с фамилией сотрудника, соответствующая выделенному ряду. Нажмите кнопку **Далее**.
- 8. В следующем диалоговом окне укажите заголовок диаграммы «Заработная плата за 1 квартал», и название оси У: «Начислено в руб.». Нажмите кнопку ОК.
- 9. В следующем окне укажите месторасположение диаграммы. Нажмите кнопку **ОК**.

#### **Типы диаграмм в Excel.**

Обычно тип диаграммы выбирается в зависимости от того, что именно надо продемонстрировать на диаграмме.

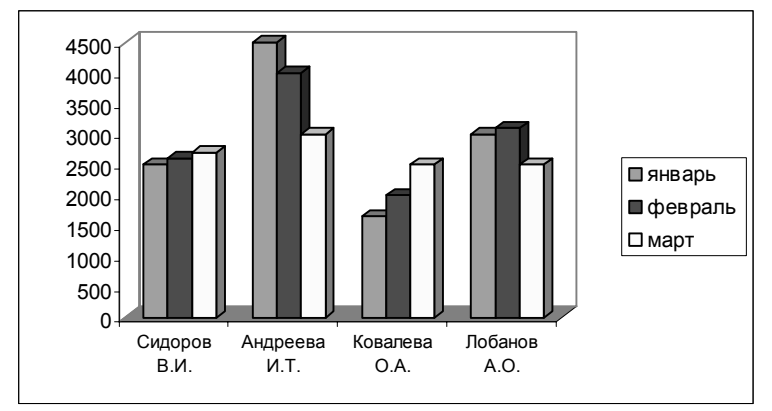

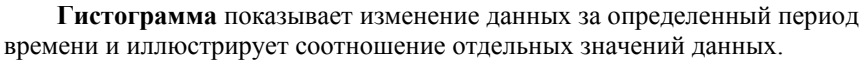

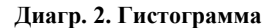

**Линейчатая диаграмма** отражает взаимное соотношение отдельных компонентов таблицы. Линейчатая диаграмма представлена на Диагр. 3.

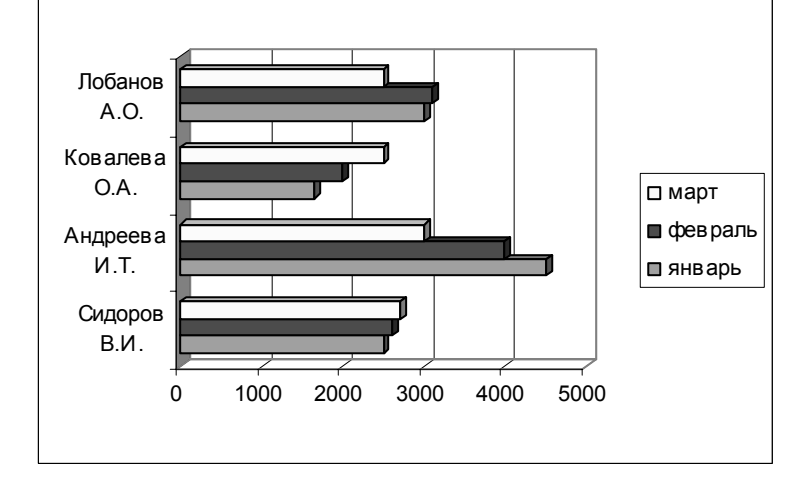

**Диагр. 3. Линейчатая диаграмма**

**Круговая** диаграмма характеризует как абсолютную величину каждого элемента ряда данных, так и его вклад в общую сумму.

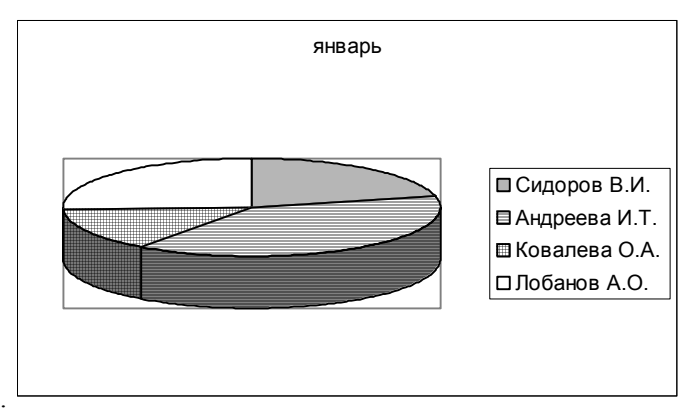

**Диагр. 4 Круговая диаграмма**

*Важно!* На круговой диаграмме может быть представлен только один ряд данных

# **ПРИМЕР 13. Пример построения диаграммы.**

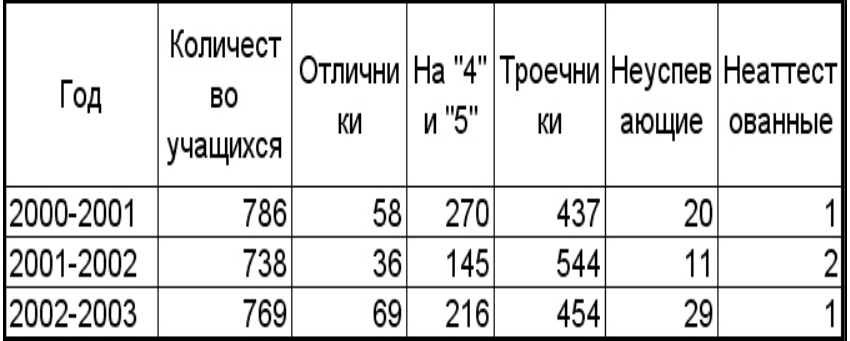

По следующей таблице можно

построить диаграммы:

**Успеваемость**

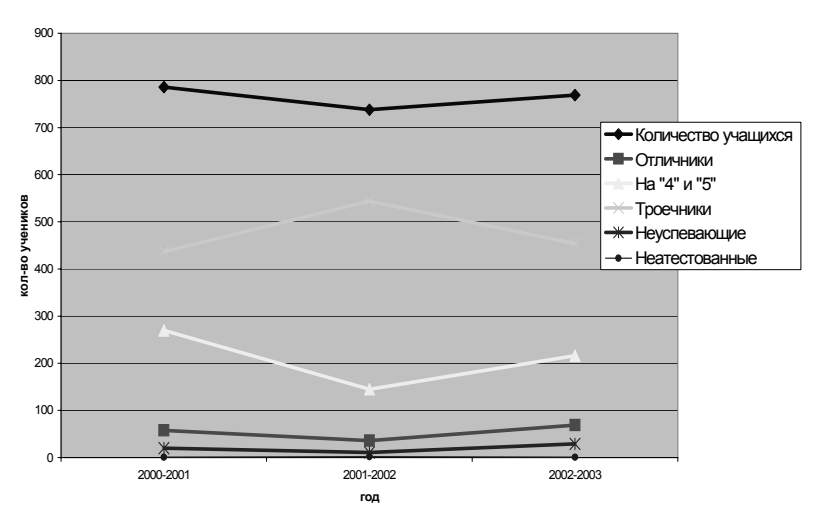

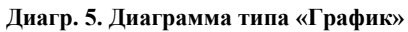

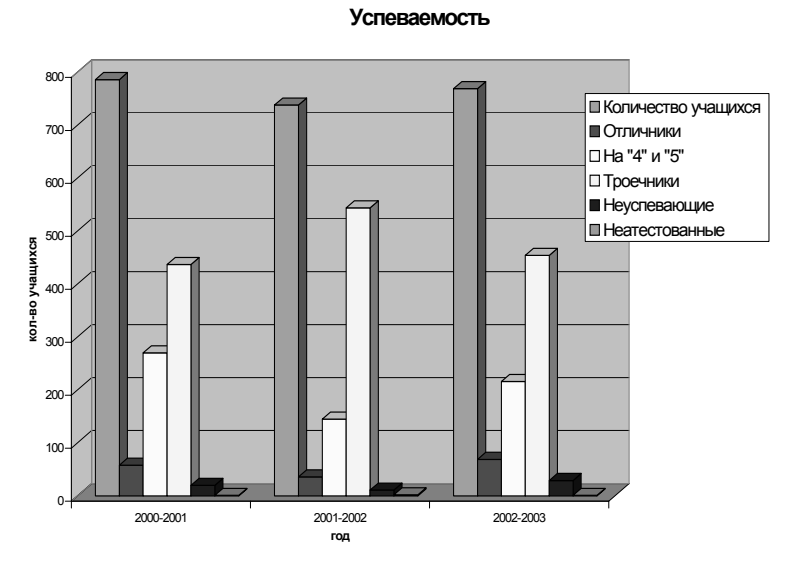

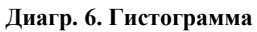

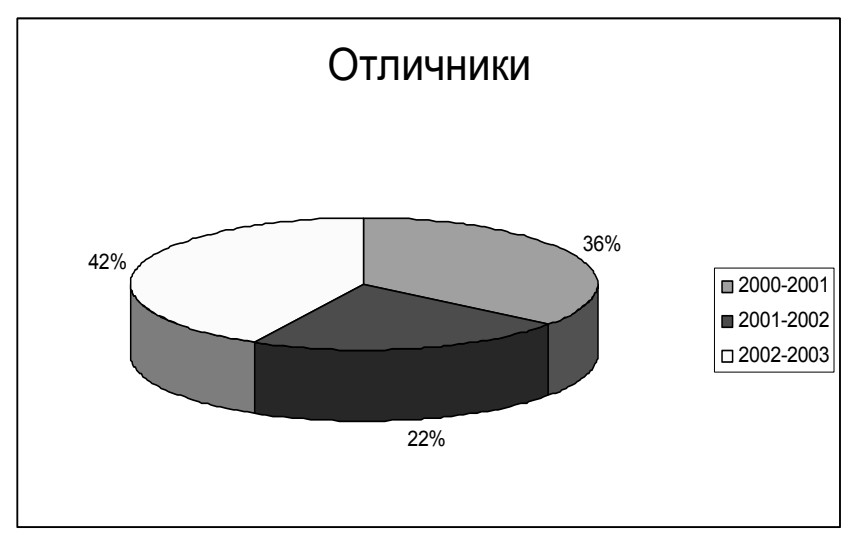

**Диагр. 7. Круговая диаграмма**

#### **Анализ данных в Excel**

Excel имеет ряд инструментов для удобного анализа данных таблиц. К ним относятся сортировка данных, фильтрация данных, сводные таблицы и т.д.

#### **Сортировка данных.**

- 1. Для успешной сортировки данных в Excel рекомендуется проверить, как организованы данные в сортируемой таблице:
	- если заголовок каждого из столбцов размещен строго в одной ячейке, расположенной непосредственно над столбцом, то такая таблица может быть отсортирована без предварительной подготовки;
	- если заголовок каждого из столбцов размещен в нескольких ячейках, то следует перед первой строкой данных в таблице вставить строку с условными (вспомогательными) заголовками.
- 2. Для сортировки данных необходимо выделить весь сортируемый диапазон, включая заголовки столбцов (если была вставлена строка с условными заголовками, то выделяется именно она), и выполнить команду *Данные\Сортировка*. В появившемся диалоговом окне следует указать, по каким полям осуществляется сортировка таблицы.

# **ПРИМЕР 14. Пример сортировки таблицы.**

Приведенная таблица (См. табл.14) может быть отсортирована сначала по виду Продукции, а затем по фамилии Продавца.

Такая сортировка означает, что каждая группа записей с одинаковым видом Продукции будет отсортирована, в свою очередь, по фамилии Продавца.

Для сортировки таблицы нужно

- 1. выделить таблицу, включая заголовки ее столбцов, и выполнить команду *Данные\ Сортировка;*
- 2. в появившемся диалоговом окне (См.рис. 15) в поле **Сортировать по** следует указать первое поле сортировки – «Продукция»;
- 3. в поле **Затем по** нужно указать «Продавец». Нажмите кнопку **ОК**.

| Месяц      | Продукция | Продавец | Район     | Объем | Выручка  |
|------------|-----------|----------|-----------|-------|----------|
|            |           |          |           | (шт.) |          |
| <b>SHB</b> | Напитки   | Марченко | Северный  | 11111 | 2577752  |
| ЯНВ        | Напитки   | Марченко | Восточный | 3214  | 745648   |
| ЯНВ        | Напитки   | Марченко | Южный     | 3200  | 742400   |
| фев        | Напитки   | Марченко | Северный  | 567   | 131544   |
| март       | Напитки   | Марченко | Северный  | 567   | 131544   |
| фев        | Напитки   | Николаев | Западный  | 45677 | 10597064 |
| ЯНВ        | Напитки   | Николаев | Западный  | 45670 | 10595440 |
| ЯНВ        | Мясо      | Ивин     | Южный     | 543   | 125976   |
| ЯНВ        | Мясо      | Ивин     | Восточный | 5678  | 1317296  |
| фев        | Мясо      | Ивин     | Южный     | 4444  | 1031008  |

**Табл.14. Фрагмент таблицы, подлежащей сортировке**

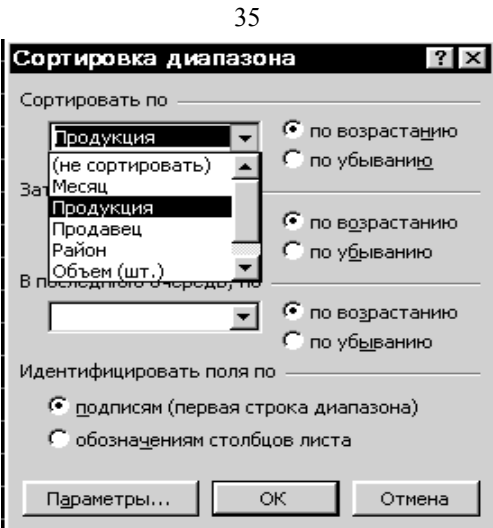

**Рис. 15. Диалоговое окно Сортировка диапазона**

**ПРИМЕР 15**. **Пример сортировки таблицы.** 

| Фамилия   | Матема-<br>тика | История | Физика | Химия | <b>Результат</b> |
|-----------|-----------------|---------|--------|-------|------------------|
| Алексеев  | 3               | 4       | 4      | 3     | троечник         |
| Борисов   | 5               | 5       | 5      | 5     | ОТЛИЧНИК         |
| Воробьев  | 4               | 5       | 4      | 4     | хорошист         |
| Иванов    | 3               | 4       | 4      | 3     | троечник         |
| Кузнецова | 3               | 3       | 3      | 3     | хорошист         |
| Седова    | 5               | 5       | 5      | 5     | ОТЛИЧНИК         |
| Соколова  | $\mathfrak{D}$  | 3       | 3      | 3     | неуспевающий     |
| Федоров   |                 |         | 5      | 4     | хорошист         |

**Ведомость успеваемости 10 "а" класса за I полугодие.** 

# **Табл. 15. Список учеников**

Приведенная таблица (См. табл. 15) может быть отсортирована сначала по Результату, а затем по фамилии ученика.

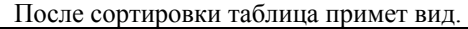

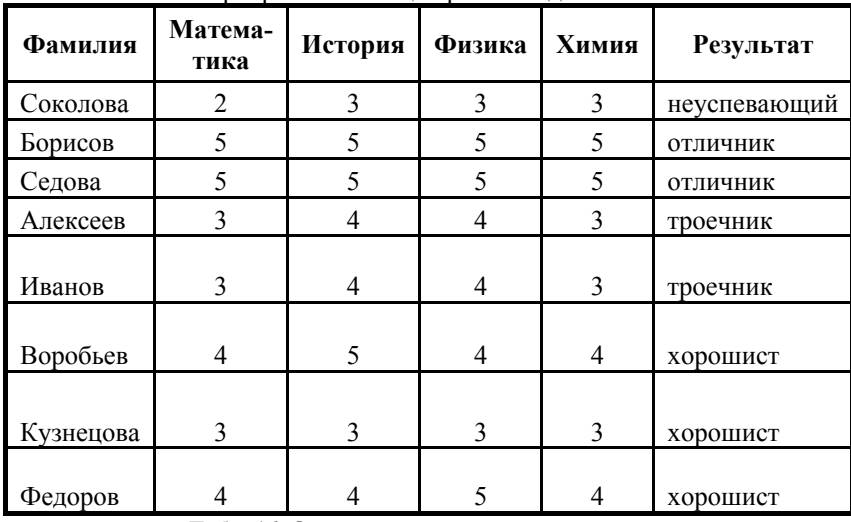

**Табл. 16. Отсортированный список учеников**

## **Промежуточные итоги**

Одним из простых инструментов анализа данных является инструмент **Промежуточные итоги**.

Если требуется определить итоговую выручку, полученную каждым продавцом, то следует:

- 1. Отсортировать таблицу по полю «Продавец».
- 2. Выполнить команду *Данные\Промежуточные итоги*.
- 3. В появившемся диалоговом окне (см. рис. 16) нужно указать:
	- **При каждом изменении в** «Продавец»;
	- **Операция** Сумма;
	- **Добавить итоги по** «Выручка в руб.».

Поскольку после предварительной сортировки таблицы, записи с одинаковыми фамилиями продавцов стоят рядом, результат суммирования выручки для каждого продавца появится перед группой записей с фамилией другого продавца. (См. рис. 17).

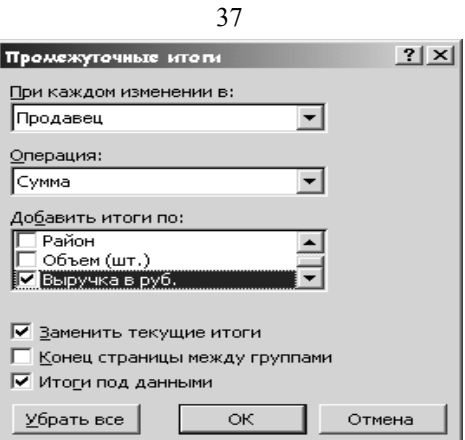

**Рис. 16. Диалоговое окно Промежуточные итоги**

В качестве функций анализа в **Промежуточных итогах** могут быть использованы функции Среднее, Максимум, Минимум, Количество и др.

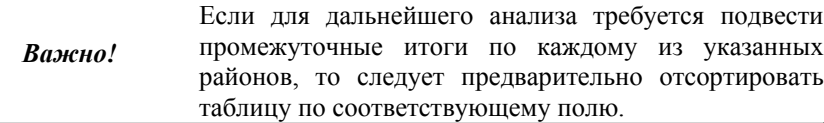

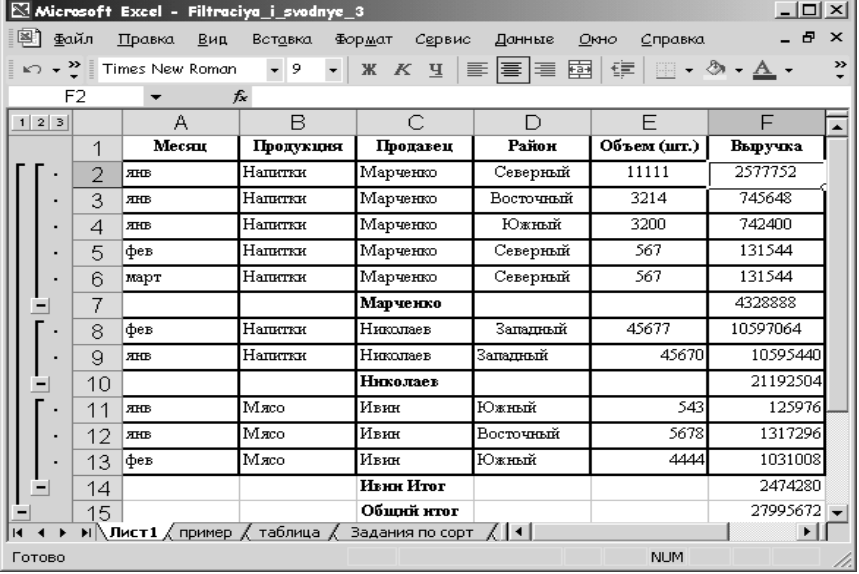

**Рис. 17. Результат расчета Промежуточных итогов**

#### **Фильтрация данных.**

Очень часто при анализе данных в таблице возникает необходимость анализировать только ту ее часть, данные которой отвечают определенным условиям.

**Фильтр** *–* инструмент Excel, позволяющий отобразить на экране только записи, удовлетворяющие определенному условию.

Для успешной фильтрации данных в Excel, так же как и для сортировки, рекомендуется проверить, как организованы заголовки в таблице, и при необходимости вставить строку с условными заголовками столбцов.

В Excel существуют два вида фильтров: автофильтр и расширенный фильтр.

Фильтрация по простым критериям реализуется с помощью **автофильтра**.

После выделения всех данных таблицы, включая заголовки столбцов, следует выполнить команду *Данные\Фильтр\Автофильтр*. Около заголовка каждого из столбцов появится стрелка.

Если щелкнуть на стрелке, например, в столбце «Продавец» (См. рис. 18), то в появившемся окне можно выбрать любую из фамилий, например, фамилию Ивин.

|             | $\Box$<br>Microsoft Excel - Filtraciya i svodnye 3                                                |                                                                                                    |          |                                             |            |                                         |               |  |
|-------------|---------------------------------------------------------------------------------------------------|----------------------------------------------------------------------------------------------------|----------|---------------------------------------------|------------|-----------------------------------------|---------------|--|
| ≊া          | _ <i>큰</i> ×<br>Фαйл<br>Правка<br>Вид<br>Сервис<br>Данные<br>Вставка<br>Формат<br>Окно<br>Справка |                                                                                                    |          |                                             |            |                                         |               |  |
|             |                                                                                                   |                                                                                                    | $-12$    | $X X Y \equiv \equiv \equiv \equiv \boxdot$ |            | $\Box$ - $\Diamond$ - $\underline{A}$ - | $\rightarrow$ |  |
|             | A2                                                                                                | $f_x$<br>ЯНВ                                                                                                  |          |                                             |            |                                         |               |  |
|             | Α                                                                                                 | в                                                                                                    | С        | D                                           | F          | F                                       |               |  |
|             | Месяц⊥                                                                                            | Продукция]                                                                                                    | Продавец | Район                                       | Объем      | Выручка                                 |               |  |
| -1          |                                                                                                   |                                                                                                    |          |                                             | (шт.) —    |                                         |               |  |
| 2           | янв                                                                                               | ∎Мясо                                                                                                    | Ивин     | Южный                                       | 543        | 125976                                  |               |  |
| 3           | ЯНВ                                                                                               | Мясо                                                                                                    | Ивин     | Восточный                                   | 5678       | 1317296                                 |               |  |
| 4           | фев                                                                                               | Мясо                                                                                                    | Ивин     | Южный                                       | 4444       | 1031008                                 |               |  |
| 5           | фев                                                                                               | Мясо                                                                                                    | Ивин     | Северный                                    | 6666       | 1546512                                 |               |  |
| 6           | март                                                                                              | Мясо                                                                                                    | Ивин     | Восточный                                   | 7777       | 1804264                                 |               |  |
| 7           | март                                                                                              | Мясо                                                                                                    | Ивин     | Южный                                       | 2323       | 538936                                  |               |  |
| $\sim$<br>И |                                                                                                   | $\blacktriangleright$ Пист1 $\lambda$ пример $\angle$ таблица $\angle$ Задания по сор $\blacktriangleright$ 1 |          |                                             |            | $\blacktriangleright$                   |               |  |
|             | Найдено записей: 6 из 21                                                                          |                                                                                                    |          |                                             | <b>NUM</b> |                                         |               |  |

**Рис. 18. Таблица с Автофильтром**

В результате этих действий в таблице останутся только строки, содержащие фамилию продавца «Ивин».

Если затем щелкнуть на стрелке «Район» и выбрать район «Южный», то количество записей уменьшится, т.к. теперь останутся только записи, удовлетворяющие обоим условиям: Продавец = Ивин Район = Южный

Если щелкнуть на стрелке в столбце «Выручка» и выбрать команду «Условие», то появится диалоговое **Пользовательский автофильтр** (См.рис. 19).

В этом окне, можно задать условия на значения столбца «Выручка». Укажите **Выручка в руб.** больше 1000000. Нажмите **ОК**. المحاجب

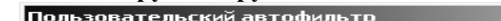

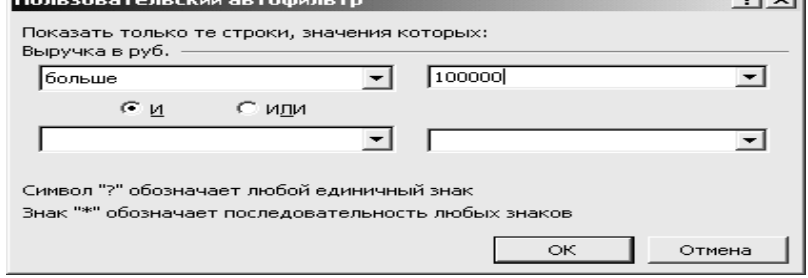

**Рис. 19. Диалоговое окно Пользовательский автофильтр**

В результате этих действий останутся только строки с данными, удовлетворяющими всем указанным условиям.

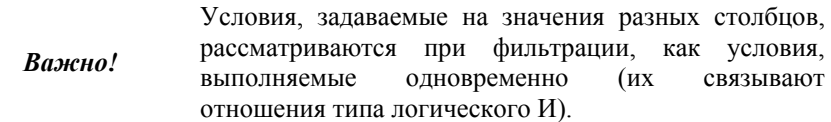

Номера отфильтрованных строк приобретают голубой цвет. Строки, не удовлетворяющие критериям фильтрации, не удаляются, а временно скрываются. Чтобы вернуть на экран все строки таблицы, нужно выполнить команду *Данные\Фильтр\Отобразить все* в списках условий около каждого заголовка.

Некоторые критерии фильтрации не могут быть описаны средствами автофильтров. В этом случае используют инструмент **Расширенный фильтр***.* 

## **Расширенный фильтр.**

Для применения расширенного фильтра необходимо предварительно подготовить т.н. **Диапазон условий** и **Диапазон, в который будут помещены результаты.** 

Для организации **Диапазона условий** следует:

- в свободную строку вне таблицы скопировать заголовки тех столбцов, на данные которых будут наложены ограничения (заголовки несмежных столбцов могут оказаться рядом);
- под каждым из заголовков задать условие отбора данных.

*Важно!* 

Условия, находящиеся в одной строке Excel рассматривает, как условия И, условия, находящиеся в разных строках как условия типа ИЛИ.

Строка копий заголовков вместе с условиями отбора и образуют **Диапазон условий**.

## **ПРИМЕР 16. Пример отбора записей с помощью расширенного фильтра**

Для табл. 14 примером диапазона условий может служить диапазон:

| Месяц      | Продавец |
|------------|----------|
| <b>SHB</b> | Марченко |
| фев        | Ивин     |

**Табл. 17. Пример Диапазона условий**

Если в результатах фильтрации строки таблицы будут фигурировать целиком, то в окошке **поместить результат в диапазон**, можно указать свободную ячейку – левый верхний угол таблицы результата.

Если же в результатах фильтрации будут фигурировать только данные из определенных столбцов, то заголовки этих столбцов предварительно (до фильтрации) следует скопировать в строку в свободном месте экрана и указать их в окошке **Поместить результат в диапазон***.* 

Примером такого диапазона может служить диапазон:

| Продукция | Район | Объем (шт.) |  |  |  |
|-----------|-------|-------------|--|--|--|
|           |       |             |  |  |  |

**Табл.18. Пример диапазона, в который помещается результат**

После подготовки указанных диапазонов можно приступать к фильтрации данных. Для этого следует выполнить команду *Данные\Фильтр\Расширенный фильтр.* В появившемся диалоговом окне необходимо указать:

- 1. где следует размещать отфильтрованные данные (мы рекомендуем выбрать опцию **скопировать результат в другое место**);
- 2. **Исходный диапазон** все данные вместе с заголовками столбцов;
- 3. подготовленные **Диапазон условий** (табл. 17) и П**оместить результат в диапазон (**табл. 18**)**.

При организации расширенного фильтра удобно использовать имена диапазонов и ячеек.

#### **ПРИМЕР 17. Пример формирования условий для применения расширенного фильтра.**

Рассмотрим следующую задачу:

В таблице 14 найти записи, соответствующие январю месяцу, имеющие данные по Выручке, большие 1000000 и записи, соответствующие февралю месяцу, имеющие данные по Выручке, большие 150000.

Создадим **Диапазон условий**. Он будет иметь следующий вид:

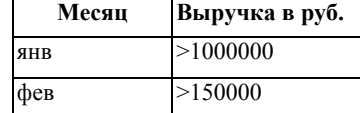

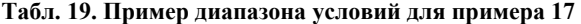

Далее следует выполнить команду *Данные\Фильтр\Расширенный фильтр.* В появившемся диалоговом окне нужно указать подготовленный диапазон условий (табл. 19), в качестве **диапазона, в который будет помещен результат**, можно указать любую свободную ячейку вне таблицы, и нажать кнопку **ОК**.

#### **Создание и редактирование сводных таблиц.**

**Cводная таблица** – это таблица, которая используется для анализа данных в таблицах. В сводной таблице автоматически создаются общие и промежуточные итоги. Для таблицы, приведенной в табл. 14, одним из вариантов сводной таблицы является таблица, приведенная на рис. 20.

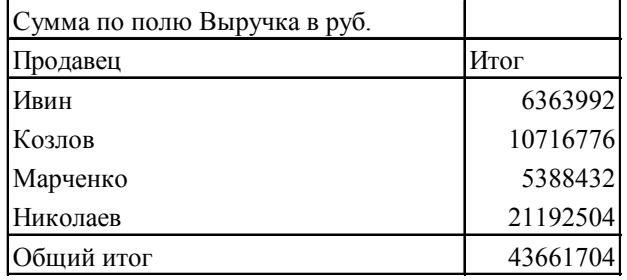

#### **Рис. 20 Пример сводной таблицы**

В таблице, приведенной на рис. 20 для каждого продавца приводятся данные по итоговой выручке.

Подведение итогов в сводной таблице производится с помощью итоговых функций СУММА*,* СРЕДНЕЕ ЗНАЧЕНИЕ и др.

#### **Создание сводной таблицы.**

Перед созданием сводной таблицы рекомендуется проверить, как организованы заголовки столбцов с данными.

- если заголовок каждого столбца размещен строго в одной ячейке, расположенной непосредственно над столбцом, то такая таблица не требует предварительной подготовки;
- в противном случае, перед первой строкой данных в таблицу следует вставить строку с условными (вспомогательными) заголовками.

Чтобы создать сводную таблицу, нужно выполнить команду *Данные\Сводная таблица*. Этой командой запускается **Мастер сводных таблиц**, позволяющий ввести информацию для создания сводной таблицы.

В первом диалоговом окне следует указать, где находятся обрабатываемые данные. В нашем примере данные находятся на одном листе и поэтому надо выбрать опцию **Данные находятся в списке или базе данных Microsoft Excel,** а затем нажать кнопку **Далее.** 

В следующем диалоговом окне следует указать диапазон, содержащий исходные данные. Для этого необходимо мышью выделить исходную таблицу, включая заголовки столбцов. Если организация таблицы потребовала вставки строки с условными заголовками столбцов, то в качестве исходного диапазона указываются исходные данные вместе с условными заголовками.

В следующем диалоговом окне необходимо указать, где будет размещена сводная таблица – на имеющемся листе или на новом. Мы рекомендуем располагать сводные таблицы на отдельных листах.

После этого нажмите кнопку **Макет**.

Следующее диалоговое окно позволяет сконструировать макет создаваемой сводной таблицы (см. рис. 21).

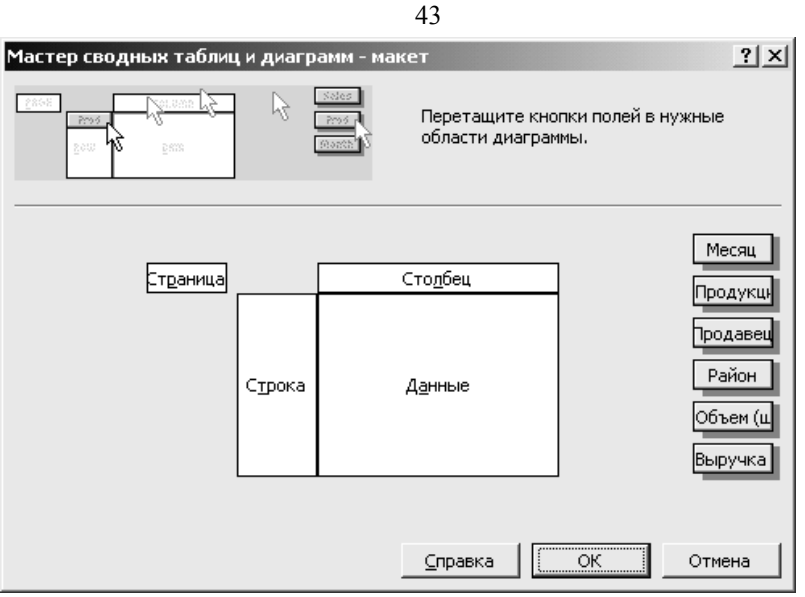

**Рис. 21 Макет сводной таблицы**

На рис. 21 справа расположены т.н. кнопки полей, соответствующие названиям столбцов исходной таблицы.

- Для организации сводной таблицы необходимо:
- перетащить с помощью мыши кнопки полей, соответствующие описательным данным таблицы в т.н. *область сведения*, которая представлена двумя прямоугольниками белого цвета «Столбец» и «Строка». Выбор перетаскиваемых кнопок и их расположение определяются требованиями решаемой задачи.
- перетащить в область *Данные* кнопки тех полей, по которым будут подводиться итоги.

#### **ПРИМЕР 18 Пример создания сводной таблицы.**

Для получения сводной таблицы, представленной на рис. 20, необходимо перетащить кнопку **Продавец** в область «Столбец», а кнопку **Выручка в руб.** в область «Данные». Макет сводной таблицы представлен на рис. 22.

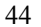

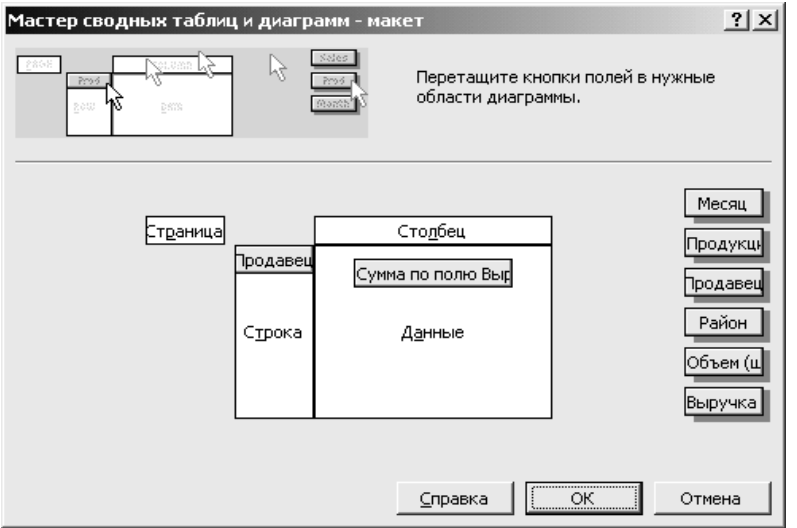

**Рис. 22. Вид окна Мастера сводных таблиц**

Для завершения создания сводной таблицы необходимо нажать кнопку **Готово.**

#### **Редактирование сводной таблицы**

Одним из вариантов редактирования сводной таблицы является возврат к ее макету. Для того чтобы активизировать макет сводной таблицы,

- необходимо щелкнуть в любой ячейке сводной таблицы;
- вызвать команду *Данные\Сводная таблица* или нажать кнопку **Мастер сводных таблиц** на панели инструментов «Сводные таблицы».

В появившемся диалоговом окне можно изменить структуру сводной таблицы, перетащив кнопки полей.

Для **изменения функции, с помощью которой подводятся итоги,** достаточно два раза щелкнуть мышью на кнопке, размещенной в поле данных макета сводных таблиц. В появившемся диалоговом окне (см. рис. 23) можно выбрать новую функцию.

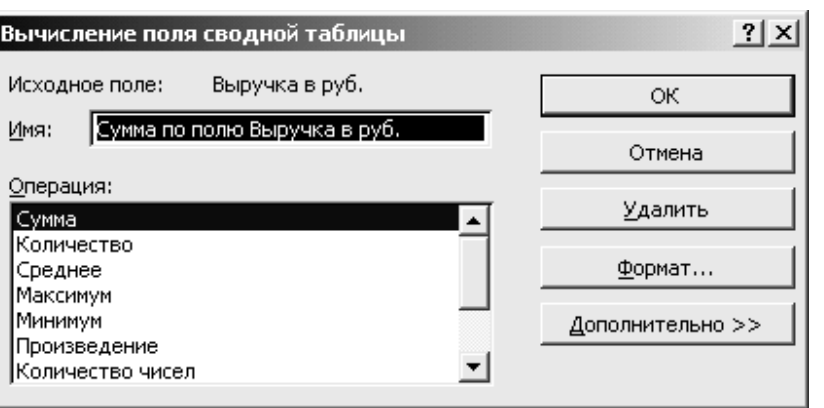

**Рис. 23. Диалоговое окно Вычисление поля сводной таблицы**

Удобным вариантом организации сводных таблиц является размещение одной или нескольких кнопок полей в **Поле страниц** (на макете сводных таблиц это окно представлено белым прямоугольником с надписью *«*Страница»*.)* 

Если в приведенном выше примере поместить кнопку **Продавец** на поле страниц, то сводная таблица примет следующий вид:

| Продавец                  | $ \text{(Bce)} $ |
|---------------------------|------------------|
|                           |                  |
| Сумма по полю Объем (шт.) |                  |
| Продукция                 | Bcero            |
| Бакалея                   | 8344             |
| Молоко                    | 41709            |
| Мясо                      | 6221             |
| Напитки                   | 469313           |
| Общий итог                | 525587           |

**Рис.24. Сводная таблица с использованием поля страниц**

На рис. 24, щелкнув на стрелке рядом со словом ВСЕ в строке *Продавец,* можно вызвать список всех продавцов. После выбора фамилии из списка сводная таблица будет отражать данные только для конкретного продавца.

При необходимости **размещения данных по каждому продавцу на отдельных листах** рабочей книги нужно:

• щелкнуть мышью в любом поле сводной таблицы;

• на панели инструментов *Сводная таблица* нажать одноименную кнопку. В появившемся меню выбрать команду *Отобразить страницы.*

В результате Excel вставит столько листов в рабочую книгу, сколько фамилий продавцов фигурировало в исходной таблице.

Если данные в исходной таблице периодически редактируются, то **для обновления сводной таблицы** необходимо:

- щелкнуть мышью в любом поле сводной таблицы;
- на панели инструментов *Сводная таблица* нажать кнопку **Обновить данные!**

Если в таблицу, по которой строится сводная, периодически добавляются новые строки, то рекомендуется:

- *СОВЕТ:*  • при построении сводной таблицы использовать имя, заранее присвоенное диапазону, включающему заголовки столбцов, и анализируемые данные;
	- новые строки вставлять внутрь исходного диапазона.

Если необходима информация, иллюстрирующая конкретное итоговое значение, то следует два раза щелкнуть на нем мышью. При этом в рабочую книгу будет вставлен новый лист с теми строками исходной таблицы, которые содержат данные, использовавшиеся для получения выбранного итогового значения.

Очень наглядными являются диаграммы, построенные на сводных таблицах.

#### **Диаграммы для сводных таблиц.**

Перед построением диаграммы удалите любые **промежуточные итоги** из сводной таблицы. Для этого в **Мастере сводных таблиц** установите указатель на кнопку поля, из которого следует удалить промежуточные итоги, и дважды щелкните на нем кнопкой мыши. В появившемся диалоговом окне (см. рис. 25) установите переключатель **Итоги** в положение **нет.** Нажмите **ОК.**

Для построения диаграммы щелкните в любом месте сводной таблицы и нажмите на кнопку **Мастер диаграмм**.

Отредактируйте появившуюся диаграмму.

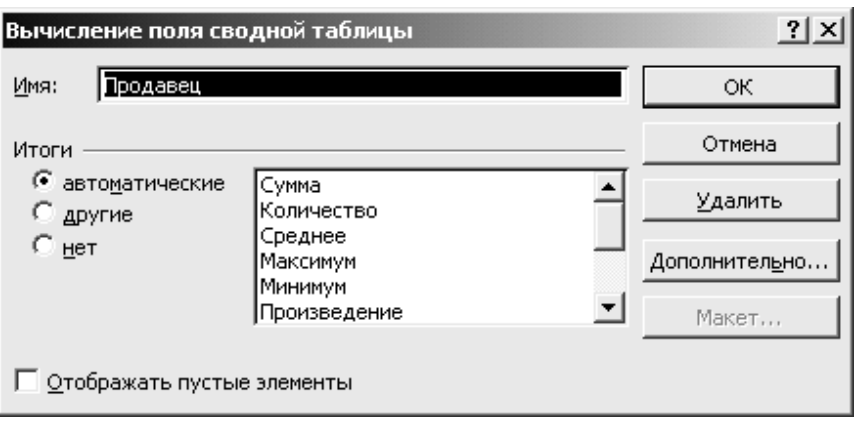

**Рис. 25. Диалоговое окно Вычисление поля сводной таблицы, позволяющее**

#### **Методические указания по решению задач типа «Что-Если»**

Excel предлагает несколько инструментов, относящихся к категории «Что-Если». К ним относятся **Подбор параметров, Сценарии, Таблицы подстановки, Поиск решения**.

#### **Подбор параметров.**

Инструмент **Подбор параметров** позволяет находить необходимый результат, изменяя при этом одну переменную. Перед применением рассматриваемого инструмента следует решить задачу средствами Excel с любыми входными параметрами.

## **ПРИМЕР 19. Пример использования инструмента Подбор параметра**

Рассмотрим следующую задачу: Какую максимальную ссуду на год можно взять, если вы должны ограничить ежемесячные выплаты суммой 250 р. процентная ставка - простая, 8% годовых.

1. На первом шаге следует найти величину ежемесячных выплат для произвольной величины ссуды по формуле: *Платеж*=(*1+Процентная ставка)\*Величина займа/Срок в месяцах*. Для этого в ячейке В5 следует ввести формулу: =(1+В2)\*В1/В3. (Вариант оформления листа Excel для решения задачи приведен на рис.26).

|    | Величина займа    | 10000 p. |  |
|----|-------------------|----------|--|
| 2  | Процентная ставка | 8%       |  |
| 3  | Срок в месяцах    | 12       |  |
| 4  |                   |          |  |
| 5. | Платеж            | 900 p.   |  |
|    |                   |          |  |

**Рис. 26. Фрагмента рабочего листа Excel.** 

- 2. На втором шаге следует применить инструмент **Подбор параметра**. Для этого:
- Выберите команду *Сервис \Подбор параметра*.
- В появившемся диалоговом окне (см. рис. 27) в окне **Установить в ячейке** введите ссылку на ячейку, содержащую формулу (в нашем примере B5.)
- Введите искомый результат в поле **Значение** (в нашем примере 250р.)

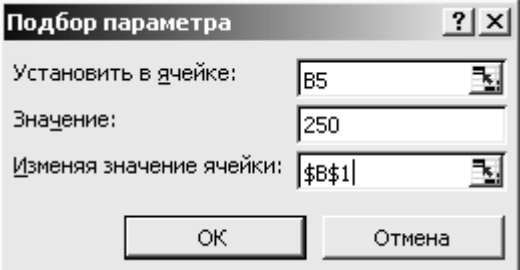

**Рис. 27. Диалоговое окно Подбор параметра**

- В поле **Изменяя значение ячейки** введите ссылку на ячейку, содержащую подбираемое значение. (Для решения нашей задачи достаточно щелкнуть мышью на ячейке В1).
- После нажатия кнопки **ОК** появится окно, сообщающее о результатах подбора параметра. Если результат вас устраивает, то нажмите кнопку **ОК** (в ячейке В1 тогда появится значение 2778 р.), если нет – то нажмите кнопку **Отмена**.

#### **Сценарный подход к решению задач.**

При моделировании задач, имеющих более двух переменных можно использовать инструмент **Сценарии.**

**Сценарием** в Microsoft Excel называется набор значений параметров, используемый для прогнозирования поведения модели.

Существует возможность создания и сохранения на листе различных сценариев и переключения на любой из этих сценариев для просмотра результатов. Так, если требуется сформировать бюджет, но годовой доход точно не известен, то для дохода определяются различные значения, а затем для каждого сценария выполняется анализ «Что-если».

**Изменяемые ячейки** в модели – это ячейки, содержащие значения, которые требуется использовать в качестве переменных.

Для применения **Сценариев** следует на рабочем листе Excel смоделировать решение задачи при некотором наборе входных параметров.

## **ПРИМЕР 20. Пример использования сценариев при анализе поведения модели.**

На рис. 28 приведен вариант расчета расходов фирмы. Требуется составить варианты расходов на следующий год.

Заметим, что ячейка **Расходы** содержит формулу - сумму величин: Арендная плата, Коммунальные услуги, Административные расходы.

- 1. Выберите команду *Сервис\Сценарии.* В появившемся диалоговом окне нажмите кнопку **Добавить***.*
- 2. В окне **Добавление сценария** (См. рис. 29**)** введите имя первого сценария. В нашем примере в качестве имени сценария можно выбрать имя «Прошлый год» А затем в этом же диалоговом окне следует указать адреса изменяемых ячеек ( в нашем примере – это адреса \$В\$1: \$B\$3).

| Важно! |  |
|--------|--|
|--------|--|

*Важно!* При указании несмежных диапазонов удерживайте нажатой клавишу **Ctrl.**

|                |                        | R             |  |
|----------------|------------------------|---------------|--|
| 1              | Арендная плата         | 120 000,00 p. |  |
| $\overline{2}$ | Коммунальные<br>услуги | 100 000,00 p. |  |
| 3              | Админ.расходы          | 25 000,00 p.  |  |
| 4              | Расходы                | 245 000,00 p. |  |
|                |                        |               |  |

**Рис. 28. Вариант расчета расходов фирмы**

*Важно***!** Нельзя <sup>в</sup> качестве изменяемых ячеек указывать ячейки с формулами.

3. Нажмите кнопку **ОК.** 

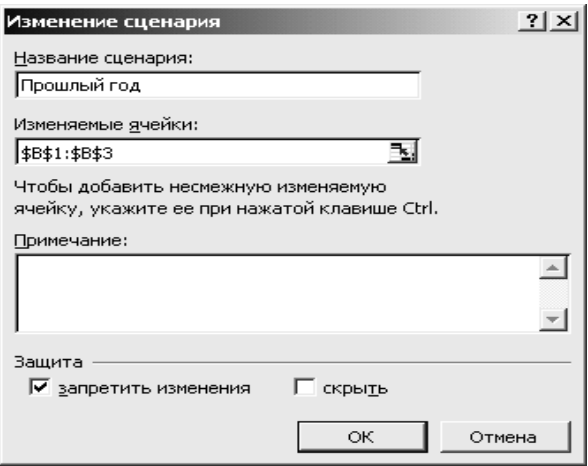

**Рис. 29. Диалоговое окно Изменение сценария**

4. В появившемся диалоговом окне **Значения ячеек сценария** введите значения изменяемых ячеек (см. рис.30). В каждом поле можно ввести константу или формулу (формулы могут использовать только константы, например =1,2\*120000, и не могут содержать имен ячеек). После ввода значений параметров нажмите **ОК.** Рекомендуем реальные данные, например, по прошлому году сохранить как один из сценариев.

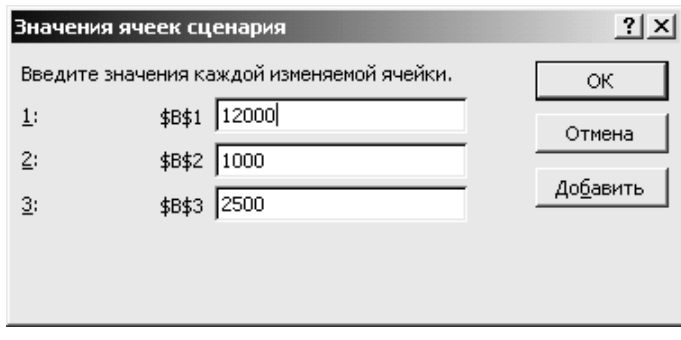

**Рис. 30. Диалоговое окно Значение ячеек сценария**

- 5. Чтобы создать другой сценарий снова нажмите кнопку **Добавить,**  задайте имя нового сценария, например, «Оптимистический прогноз», нажмите **ОК**, задайте оптимистичные прогнозные значения для арендной платы, коммунальных услуг и административных расходов и еще раз нажмите **ОК**.
- 6. После формирования сценариев можно перейти к анализу модели. Существует возможность их поочередного просмотра. Для этого в окне **Диспетчер сценариев** следует выбрать имя сценария и нажать кнопку **Вывести**.
	- 1. При работе со сценариями удобно ячейкам с изменяемыми значениями и ячейкам с результатами присваивать имена.

*Замечания*.

- 2. Рекомендуется исходный вариант модели сохранить как один из сценариев.
- *3.* При сохранении рабочей книги Excel сценарии сохраняются вместе с другими данными рабочего листа.

# **Создание отчетов по сценариям.**

При нажатии кнопки **Отчет** в окне **Диспетчера сценариев,** появляется диалоговое окно, позволяющее выбрать тип отчета. Для простых моделей задач с небольшим количеством изменяемых ячеек рекомендуется тип отчета **Структура**. В этом же окне следует указать ячейки, с формулами, зависящими от изменяемых в сценариях параметров. После нажатия кнопки **ОК** будет вставлен новый лист с данными о поведении модели при различных сценариях поведения исходных данных. (См. рис.31)

| Структура сценария  |                      |                |                                    |                                         |  |  |
|---------------------|----------------------|----------------|------------------------------------|-----------------------------------------|--|--|
|                     | Текущие<br>значения: | Прошлый<br>ГОД | Оптими-стический<br><b>ПРОГНОЗ</b> | Пессими-<br>стический<br><b>ПРОГНОЗ</b> |  |  |
| Изменяемые:         |                      |                |                                    |                                         |  |  |
| Арендная плата      | 12000,00             | 12000,00       | 1200,00                            | 120000,00                               |  |  |
| Коммунальные услуги | 1000,00              | 1000,00        | 100,00                             | 10000,00                                |  |  |
| Админ.расходы       | 2500,00              | 2500,00        | 2500,00                            | 2500,00                                 |  |  |
| Результат:          |                      |                |                                    |                                         |  |  |
| Расходы             | 15500,00             | 15500,00       | 3800,00                            | 132500,00                               |  |  |

**Рис. 31. Отчет по сценариям**

### **Оптимальные технологии ввода данных**

#### **Организация ввода данных из фиксированного списка.**

При вводе повторяющихся данных в таблицу очень удобно использовать так называемые поля со списками, организовать которые позволяет инструмент **Проверка данных**.

Рассмотрим пример организации такого поля со списком.

Предположим, что возникает необходимость регулярно вводить в столбец одни и те же данные, например, названия преподаваемых в школе предметов.

На первом шаге следует на отдельном листе сформировать список предметы и присвоить ему имя – ПРЕДМЕТЫ.

На втором шаге нужно переключиться на лист с заполняемой таблицей.

Далее необходимо выделить диапазон, в котором будут использоваться данные из списка ПРЕДМЕТЫ и выполнить команду *Данные\Проверка*. В появившемся диалоговом окне (См. рис.32) на закладке **Параметры ввода** следует щелкнуть на стрелке в первом окне **Тип данных** и выбрать пункт «Список». Далее нужно щелкнуть в окне **Источник данных** и нажать клавишу **F3**. В появившемся диалоговом окне щелкните на имени ПРЕДМЕТЫ и нажать кнопку **ОК**.

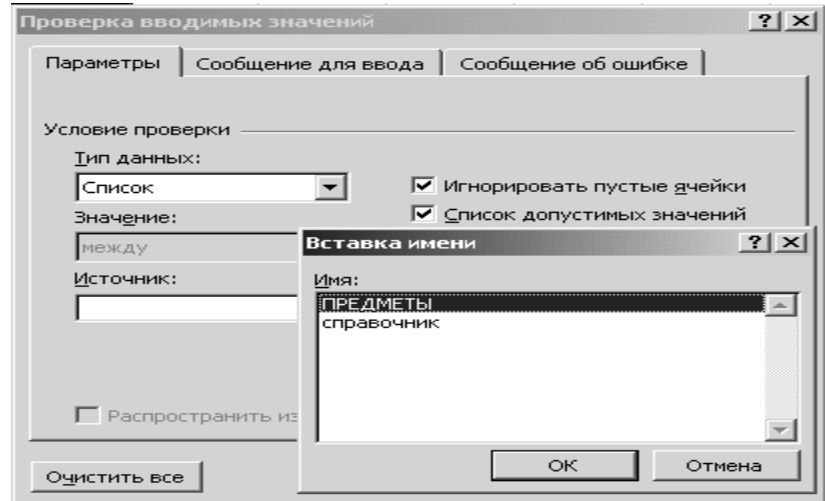

**Рис.32. Диалоговое окно Проверка вводимых значений**

В дальнейшем, если понадобится ввести одно из наименований товаров, достаточно будет щелкнуть на стрелке в ячейке ввода (См.рис.33).

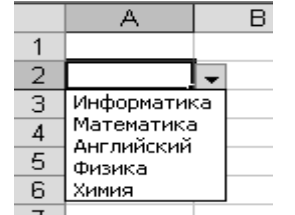

**Рис33. Поле со списком для ввода**

*Замечание.* 

**.** Инструмент *Данные\Проверка данных* позволяет организовывать проверку вводимых числовых значений, сообщения об ошибке и т.д.

## **Пример 21 создания теста с использованием ввода данных из фиксированного списка**

Используя оптимальные технологии ввода данных, создайте средствами MS EXCEL тест.

В ячейку **С3** введите вопрос №1 – *В каком году был разработан план застройки г.Санкт-Петербург?* 

Поскольку текст вопроса в ячейку не поместился, измените ширину столбца**.**

В ячейки**, F3, G3, H3, I3** соответственно введите ответы: *1716 1803 1723 1730* (рис.34)*.* 

| С                                                                    | D         | F                                          | F                          | G                              |          |
|----------------------------------------------------------------------|-----------|--------------------------------------------|----------------------------|--------------------------------|----------|
| История Санкт -Петербурга                                            |           |                                            |                            |                                |          |
| В каком году был разработан план<br>   застройки г. Санкт-Петербург? |           |                                            | 1716                       | 1803                           |          |
| 1803 I                                                               |           |                                            | Проверка вводимых значений |                                |          |
| Где был построен первый дом в Санкт<br>-Петербурге.                  | Параметры |                                            | Сообщение для ввода        |                                | Сообще   |
| На Петровской набережной                                             |           | Условие проверки                           |                            |                                |          |
| Сколько лет город был столнцей России                                |           | <u>Т</u> ип данных:<br>Список<br>Значение: |                            | ⊽<br>$\triangledown$ Список ді | Игнориро |
| 206 лет                                                              |           | между                                      |                            |                                |          |
| I Cropero e Court Hotophineg Moctor                                  |           | Источник:<br>=\$F\$3:\$I\$3                |                            |                                |          |

**Рис.34. Первый вопрос с ответами**

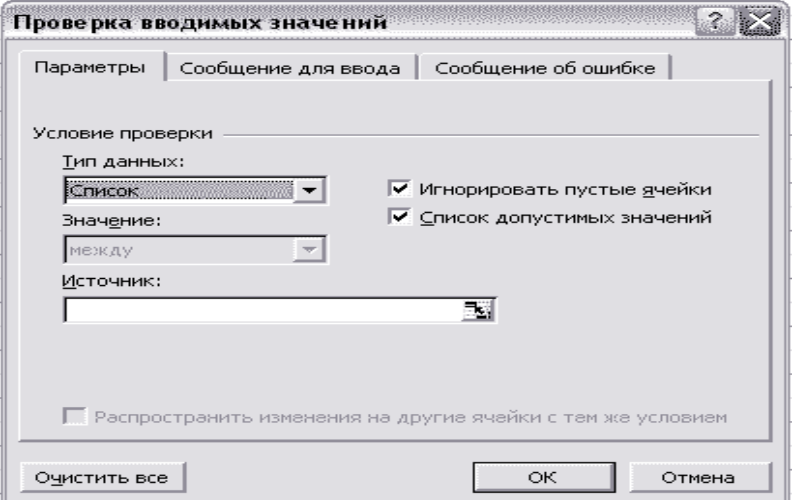

**Рис.35 . Проверка вводимых значений**

В окне ввода Источник нажмите на кнопку **Вали**, после чего выделите ячейки с ответами (в нашем случае это ячейки **F3, G3, H3, I3**).

Теперь нажмите на кнопку  $\blacksquare$  и далее, на кнопку « $\boldsymbol{\mathrm{OK}}$ ».

В результате вышеизложенных действий, около ячейки **C4** появится кнопка для выбора. Нажав ее, получим список ответов.

Выбранный ответ помещается в ячейку **C4** (См. рис.36).

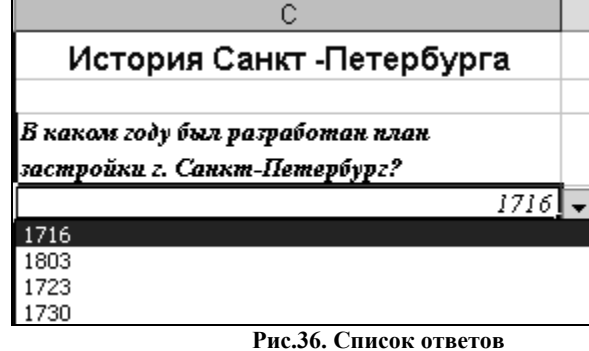

В ячейке **Е4** организуем проверку ответа. Смысл проверки в следующем.

Мы знаем, что правильный ответ хранится в ячейке **F3** (для данного вопроса)**.** Сравним содержимое в ячейке **C4 с** содержимым в ячейке **F3.** Если они совпадают, то выбран правильный ответ и в ячейку поместим слово **верно**, если не совпадают, то выбран не правильный ответ и в ячейку **Е4** поместим слово **неверно.**

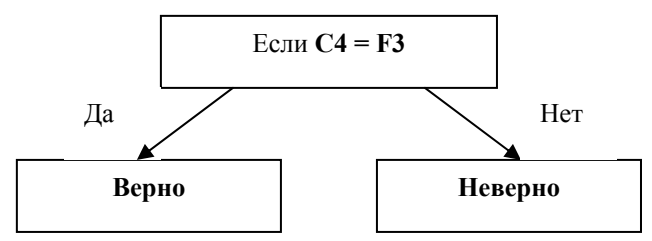

Выделим ячейку **Е4** и вставим туда функцию проверки. Для этого вызовем **Мастер функций.** 

- В списке **Категория** выберем **Логические**
- В списке функций выберем **ЕСЛИ.** Нажмем на кнопку **OK**.
- В функции **ЕСЛИ** укажем:
	- в окошке **Логическое\_выражение**: C4=F3
	- в окошке **Значение\_если\_истина**: "*верно"*
	- в окошке **Значение\_если\_ложь**: "*неверно"*
- Нажмем кнопку **ОК (**См**.** рис.37).

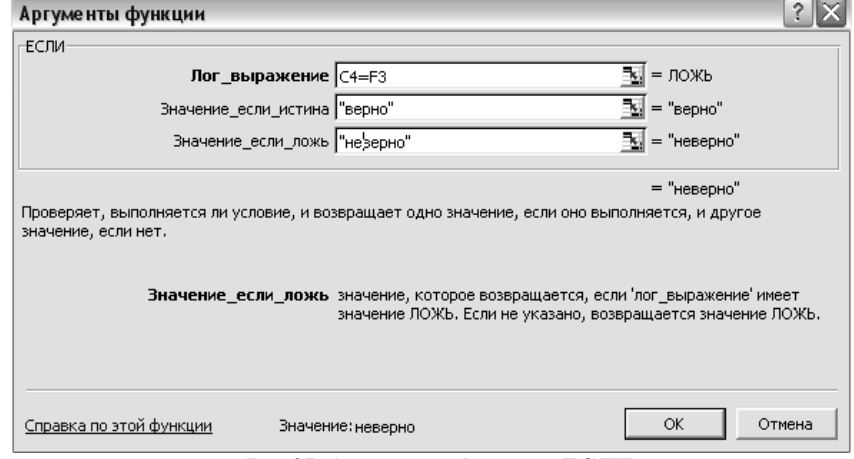

**Рис.37. Аргументы функции ЕСЛИ**

В строке формул увидим формулу**:** 

**=ЕСЛИ(C4=F3;"верно";"неверно")** 

А в ячейке **Е4** реакцию на ответ.

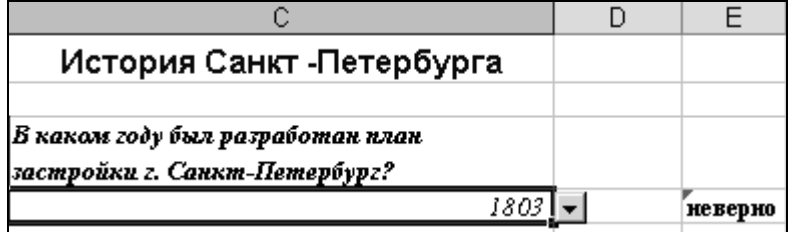

**Рис.38. Результат работы функции ЕСЛИ при выборе ответа из списка.** 

Аналогично оформляем следующие вопросы.

Подсчет правильных ответов, организуем, используя функцию **СЧЁТЕСЛИ**

#### **Создание пользовательского списка.**

К оптимальным технологиям ввода относится также ввод данных с помощью т.н. пользовательского списка.

Известно, что если в одну из ячеек Excel таблицы ввести название «Январь» и скопировать его с помощью черного креста, то в остальных ячейках появятся названия остальных месяцев: «Февраль», «Март» и т.д. Если ввести в ячейку «Понедельник» и скопировать его черным крестом, то появятся остальные дни недели. Можно также использовать сокращенные названия «Янв» и «Пн».

По аналогии с указанными возможностями, пользователь может создать свои списки учеников, учителей, предметов и т.д., выводимые с помощью копирования первого элементы списка.

Для создания пользовательского списка следует выполнить команду *Сервис\Параметры* и на закладке *Списки* (См. рис.34) в окошке **Элементы списка** ввести элементы вашего списка, разделяя их нажатием клавиши **Enter**. Затем следует нажать кнопку **Добавить**, а затем кнопку **ОК**.

Если список уже сформирован, то его можно импортировать. Для этого следует в том же диалоговом окне щелкнуть в окошке **Импорт списка из ячеек,** указать диапазон, содержащий уже введенный список и нажать кнопку **Импорт.** Пользовательский список должен появится в окне Списки.

Теперь для вывода полного списка элементов, на любом листе любого файла можно ввести первый элемент списка, а затем скопировать его черным крестом.

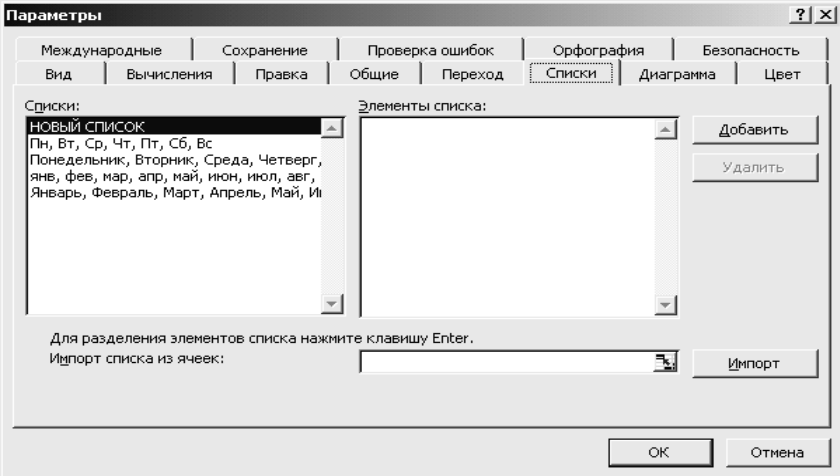

**Рис.39. Вкладка Списки**

#### **Пример 22. Пример создания пользовательского списка.**

Создадим пользовательский список, состоящий из наименований предметов: История средних веков, Информатика, Русская литература, Математика.

Выполните команду *Сервис\Параметры* и на закладке *Списки* (См. рис.39) в окошке **Элементы списка**

- введите слово «Предметы», нажмите клавишу **Enter**;
- введите: «История средних веков», нажмите клавишу **Enter;**
- введите «Информатика», нажмите клавишу **Enter**.
- введите «Русская литература.», нажмите клавишу **Enter** и т.д.

Указанные предметы должны располагаться в столбце окошка **Элементы списка**;

• нажмите кнопку **Добавить, с**писок предметов появится в окне **Списки;**

• нажмите кнопку **ОК.**

Теперь рассмотрим, как можно использовать сформированный пользовательский список. Введите в любую ячейку слово «Предметы» и скопируйте его с помощью черного креста на четыре ячейки вниз. Все элементы списка появятся на листе.

Заметим, что слово «Предметы» мы ввели в качестве первого элемента списка исключительно для удобства, чтобы не набирать сложный текст «История средних веков».

#### **Работа со справочниками. Использование функции ВПР.**

Рассмотрим одну из функций MS Excel - ВПР, облегчающую работу по заполнению таблиц при необходимости использования справочной информации. Примером может служить заполнение отчетов, в которых при вводе номера личного дела ученика в соседних столбцах должны автоматически появляться его имя, фамилия, телефон, адрес, данные о родителях и т.д.

На первом шаге, на отдельном листе создайте справочную таблицу (См. табл.20) и присвойте ей имя «Справочник», например:

| № личного       | ФИО                | Телефон |
|-----------------|--------------------|---------|
| дела            |                    |         |
| A10             | Афонин А.А.        | 2222222 |
| Ц12             | Цыбин И.И.         | 1234567 |
| C <sub>34</sub> | Семенов С.С.       | 2345678 |
| <b>S100</b>     | $R$ . R. R $H$ $H$ | 3456789 |

**Табл. 20. Справочник товаров**

Предположим, на другом листе требуется вводить данные об учениках. Создайте таблицу с заголовками столбцов:

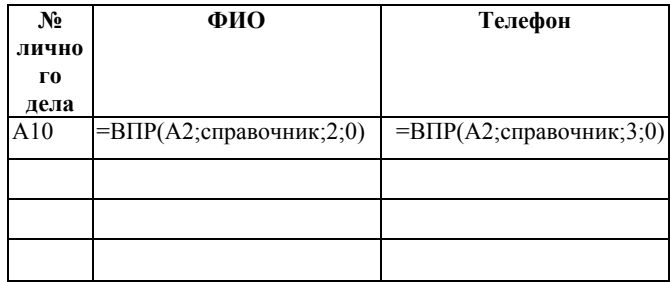

#### **Табл. 21. Фрагмент отчета**

Введите номер личного дела А10. В первую строку табл.21 в столбце «**ФИО»** введите формулу =ВПР(A2;справочник;2;0).

Функция ВПР имеет следующие аргументы:

**Искомое\_значение:** в этом окошке указывается значение (№ личного дела), определяющее остальные параметры (ФИО ученика, его телефон). Это значение будет искаться в первом столбце таблицы-справочника.

**Таблица:** в этом окошке указывается адрес или имя справочной таблицы (в нашем примере – это имя «справочник»).

**Номер\_столбца:** в этом окошке указывается номер столбца, содержащий соответствующую характеристику значения, введенного в первом окошке (в нашем случае номер 2 определяет столбец «ФИО»).

**Интервальный\_просмотр:** имеет два значения «0», если таблицасправочник не отсортирована по первому столбцу, и «1», если она отсортирована по первому столбцу.

Для определения телефона ученика, № личного дела которого будет введен в ячейке А2, следует ввести формулу: ВПР(A2;справочник;3;0).

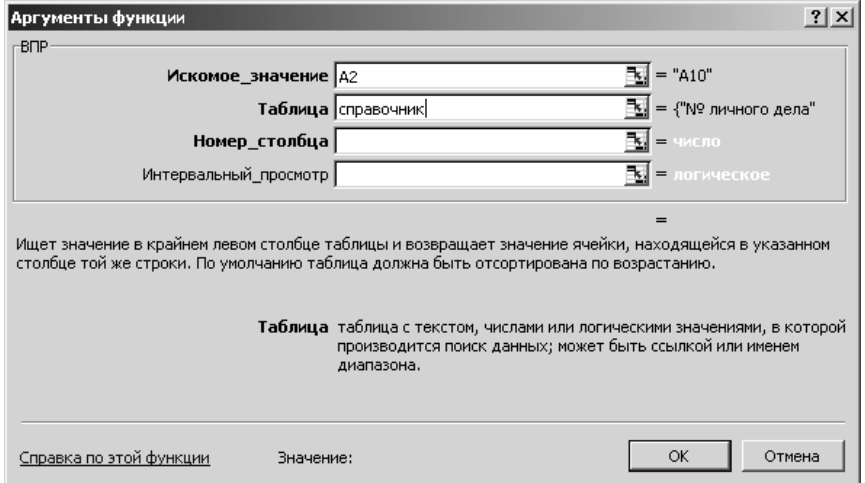

**Рис.40. Диалоговое окно функции ВПР**

При копировании функции ВПР вниз при отсутствии данных в столбце А в ячейках появляется сообщение об ошибке #Н/Д. Чтобы избежать его, следует предусмотреть ввод "пробела" в случае, если номер личного дела ученика еще не выбран. Реализовать это можно с помощью функции ЕСЛИ. В рассматриваемой ситуации функция будет иметь вид:

=ЕСЛИ(А2=0;""; ВПР(A2;справочник;2;0)).

При вводе номера личного дела ученика в столбцах «ФИО» и «Телефон» появятся соответствующие значения.

Для ввода номеров личных дел мы рекомендуем использовать возможность MS Excel по вводу значений из фиксированного списка с помощью инструмента *Данные\Проверка*.

## **Отличия при использовании функций в Excel 2000**

Использование функций в Excel 2000 производится по следующей схеме:

- 1. Установить курсор в той ячейке, где ожидается получить ответ.
- 2. Вызвать **Мастер функций** нажатием кнопки  $f_*$  на панели **Стандартная**.
- 3. В левой части первого диалогового окна (См. рис. 41) следует выбрать категорию функции (математическая, статистическая), а затем в правой части этого же диалогового окна щелкнуть на названии необходимой функции и нажать кнопку **ОК.**

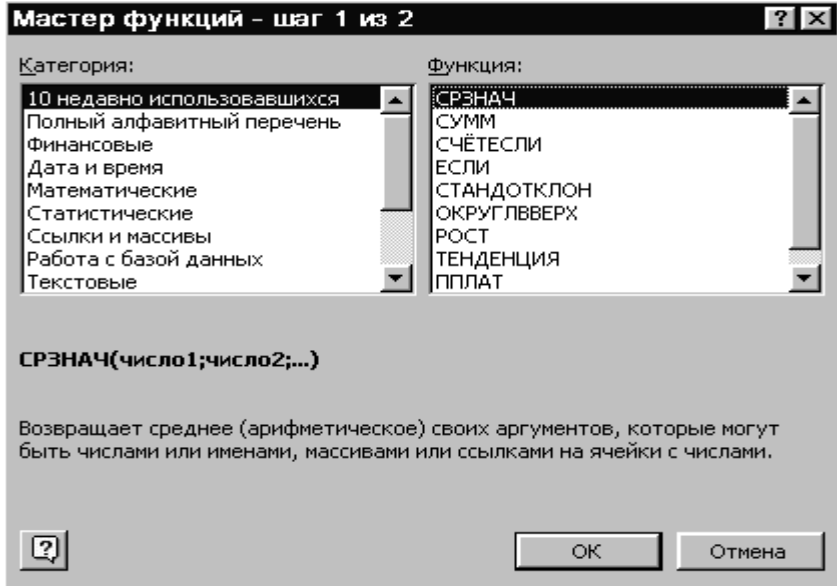

**Рис. 41. Окно Мастера функций**

- 4. В следующем диалоговом окне в соответствующих окошках следует указать аргументы функции.
- 5. Нажать кнопку **ОК**.

# **Библиографический список:**

- 1. П. Блатнер, Л. Ульрих. Использование Microsoft Excel 2000. Москва. Вильямс. 2000г.1020с.
- 2. М. Додж, К.Кината, К Стинсон. Эффективная работа c Microsoft Excel. Санкт-Петербург. 1997.1040с.
- 3. Разработка бинес-приложений в экономике на базе MS EXCEL. Под общ. ред. А.И. Афоничкина. – М. ДИАЛОГ – МИФИ. 2003. – 416с.